# **INTERFACE ETHERNET**

# Gebruiksaanwijzing

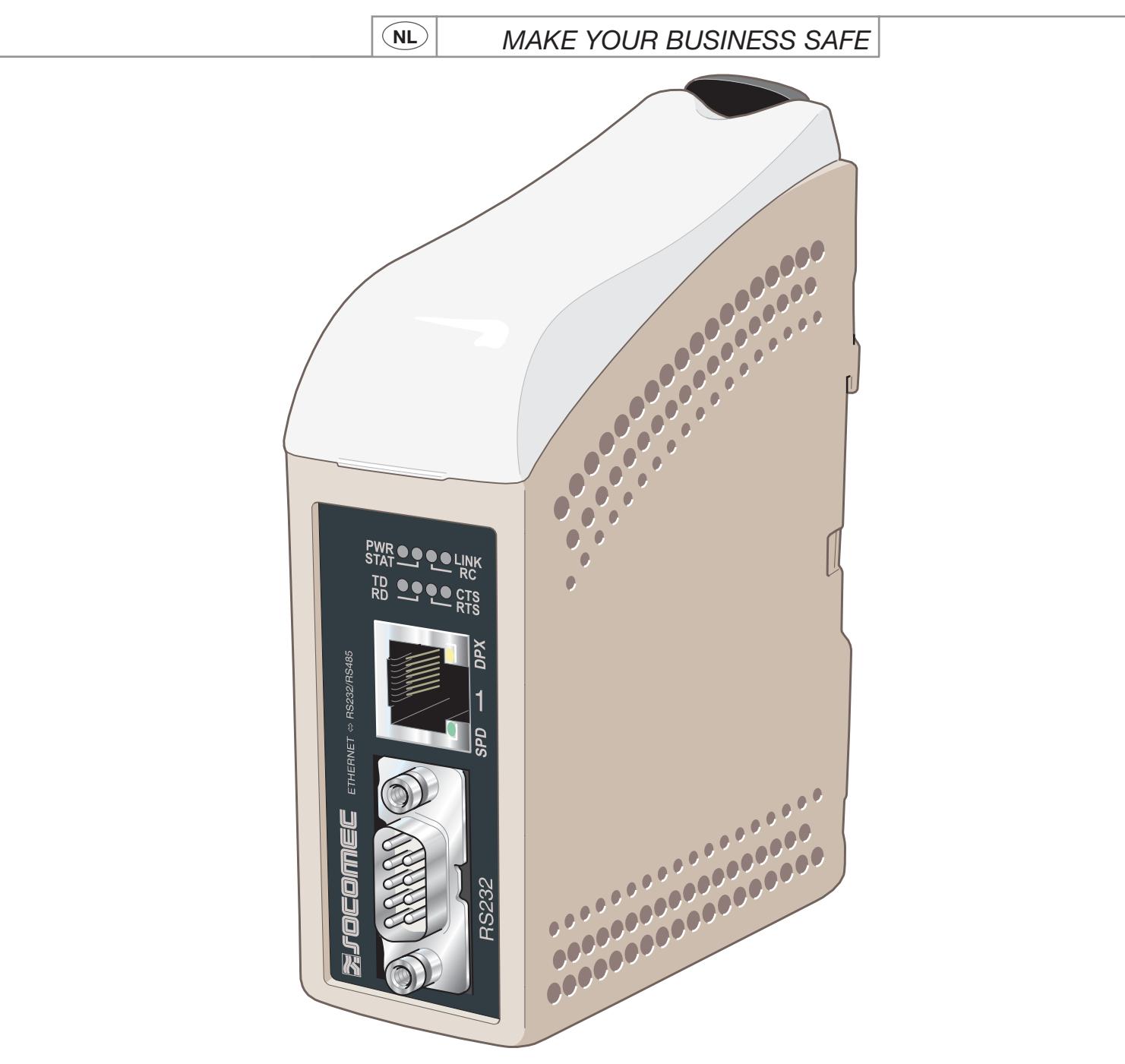

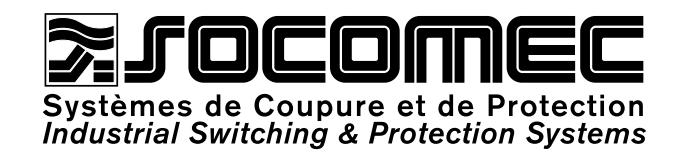

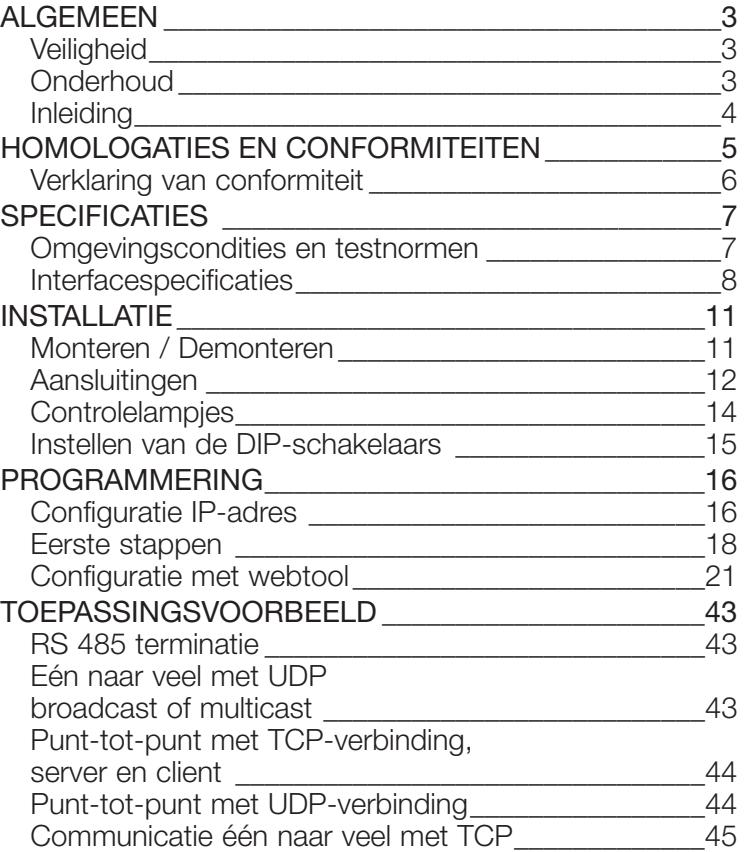

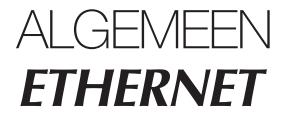

### **Veiligheid**

#### VÓÓR INSTALLATIE

Lees deze handleiding volledig en verzamel alle informatie over de unit. Zorg dat u alles goed begrijpt. Controleer of uw toepassing binnen de specificaties voor veilige werking van deze unit valt.

Deze unit mag alleen door bevoegd personeel worden geïnstalleerd.

Deze unit moet worden geïnstalleerd in een technische ruimte die uitsluitend toegankelijk is voor geautoriseerde personen.

De voedingsbedrading moet voldoende gezekerd zijn, en indien nodig moet de voeding manueel kunnen worden uitgeschakeld. De installatie moet conform met de nationale installatievoorschriften zijn.

De ventilatie van deze unit is gebaseerd op convectie. Voorzie de aanbevolen ruimte rond de unit zodat de lucht goed kan circuleren (Zie hoofdstuk Koelen).

#### ALVORENS U DEZE UNIT MONTEERT, GEBRUIKT OF VERWIJDERT

Voorkom toegang tot gevaarlijke spanning door de unit los te koppelen van de voeding en alle andere elektrische aansluitingen.

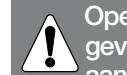

**Open de aangesloten unit niet. Deze unit kan gevaarlijke spanningen bevatten wanneer ze is aangesloten op een voeding of TNV-circuits.**

### **Onderhoud**

Deze unit vereist geen onderhoud voor zover zij wordt gebruikt zoals voorgeschreven binnen de opgegeven voorwaarden.

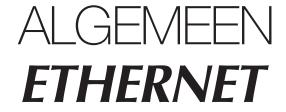

### **Inleiding**

De interface ETHERNET / RS232-RS485 is een Industriële Ethernet-naar-serieel-adapter of Ethernet Terminal Server.

De seriële interface kan worden omgeschakeld tussen RS232 en RS485. De Ethernet-interface is 10/100BASE-T en biedt ondersteuning voor de volgende netwerkprotocols: TCP, UDP, ICMP, IGMP, HTTP, ARP.

Elke unit stuurt data van zijn seriële interface door naar de seriële interface van de andere unit.

Twee converters kunnen worden gebruikt voor een seriële punt-tot-punt-verbinding over een Ethernet-netwerk met UDP of TCP. Wanneer u TCP gebruikt, kan de interface als client of als server worden geconfigureerd.

Dit maakt seriële communicatie over lange afstand over bestaande netwerken mogelijk.

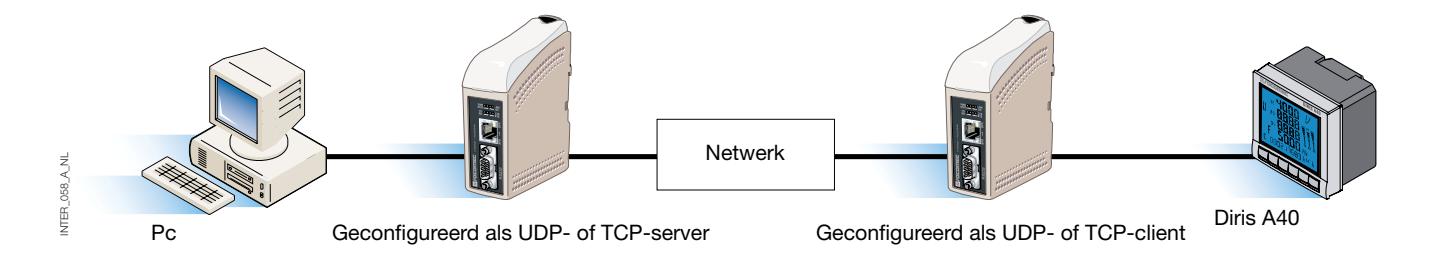

Wanneer de interface ETHERNET/ RS232-RS485 met het UDP-protocol wordt gebruikt, is één-naar-veelcommunicatie ook mogelijk (bijv. master naar meerdere

slaves) wanneer u een broadcast-adres of multicastadressering gebruikt.

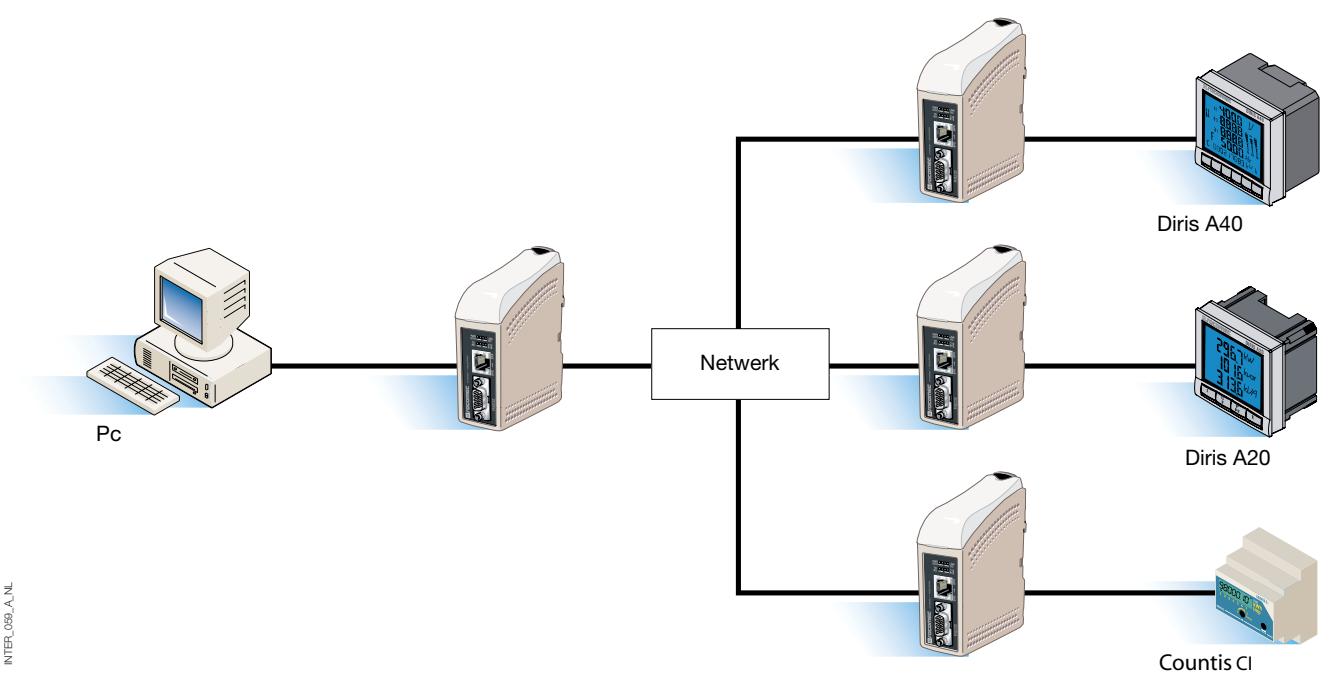

Meer informatie over toepassingen en technische gegevens vindt u op www.socomec.com.

De webtool biedt ook een ingebouwde helpfunctie met een gedetailleerde beschrijving van alle functies en modi.

Koppeling naar ETHERNET /RS232-RS485 help op de cd: Verkenning van de webtool

## **ETHERNET** HOMOLOGATIES EN CONFORMITEITEN

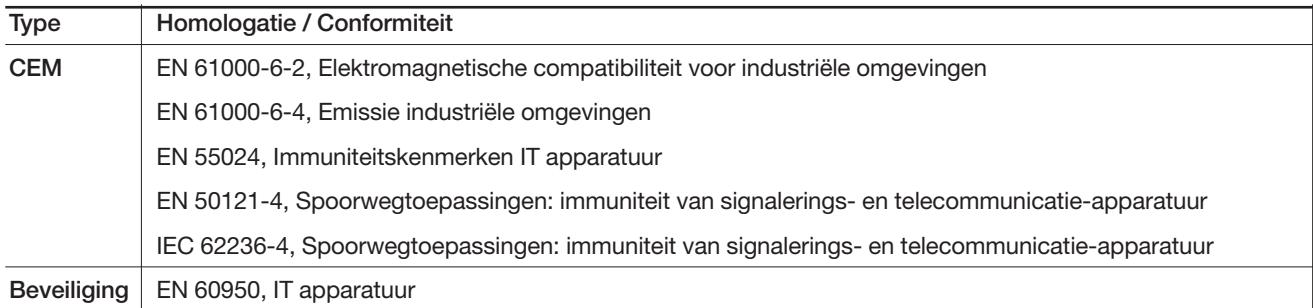

### **Verklaring van conformiteit**

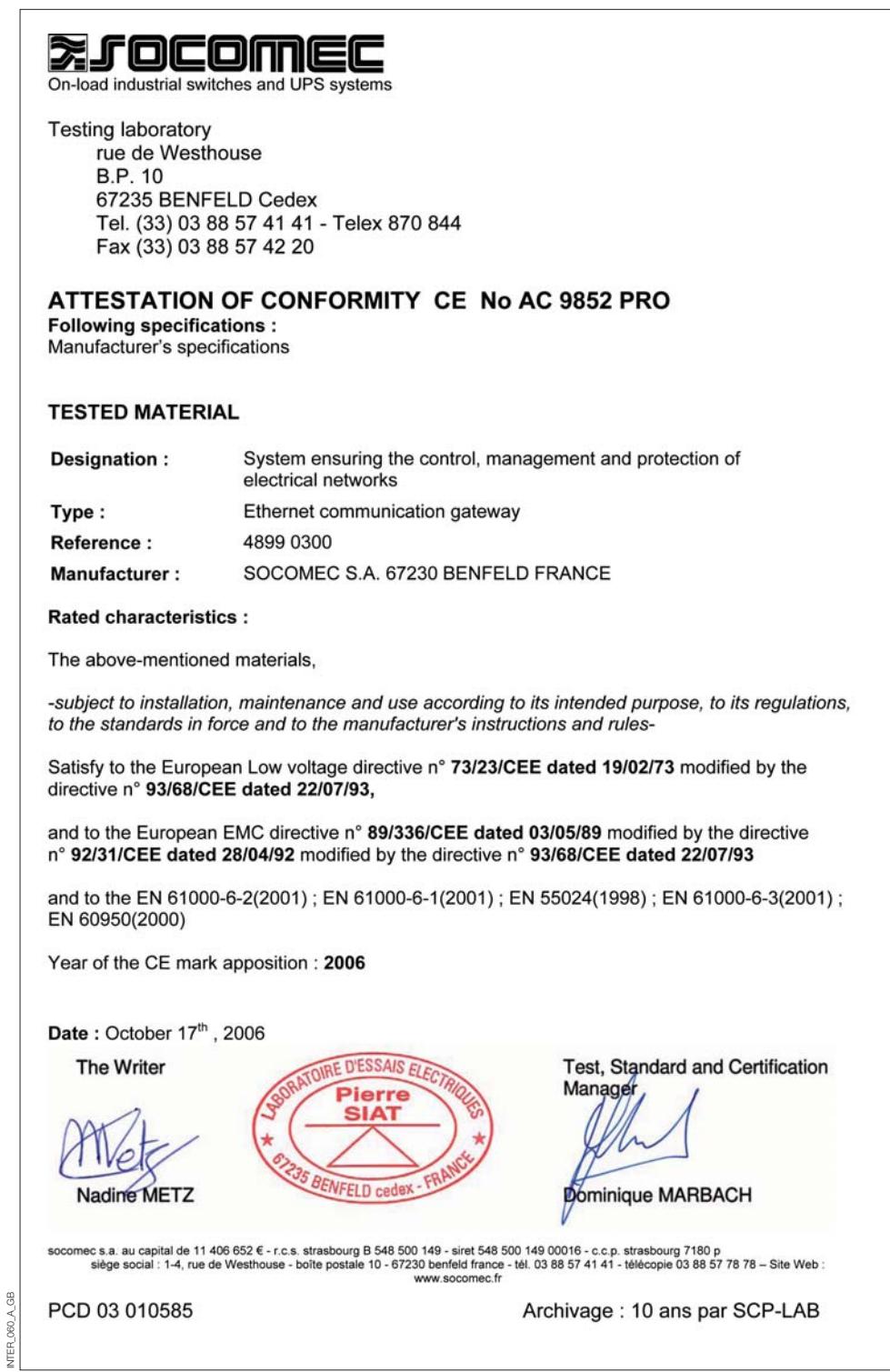

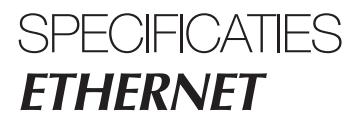

### **Omgevingscondities en testnormen**

### ELEKTROMAGNETISCHE COMPATIBILITEIT

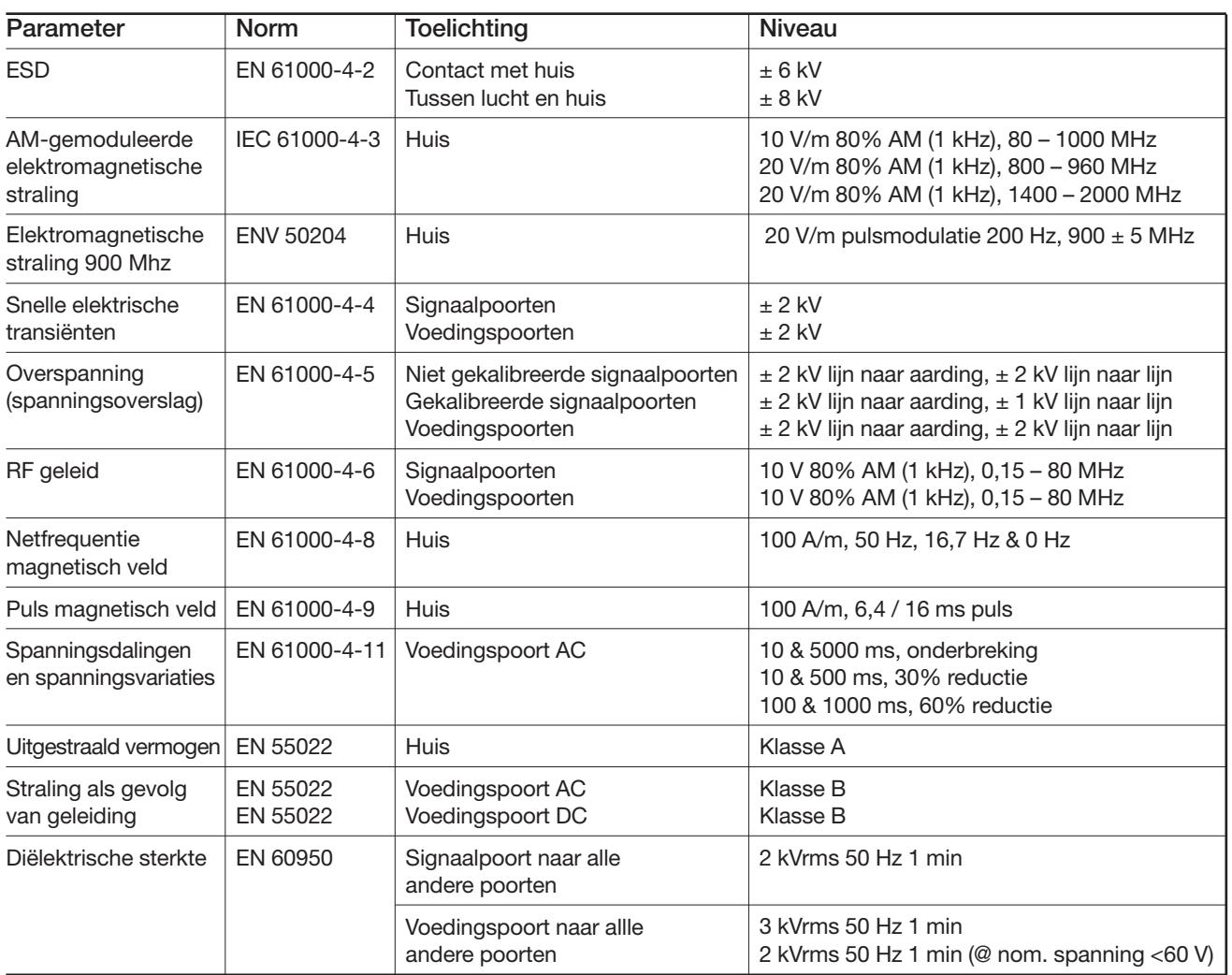

#### **OMGEVINGSFACTOREN**

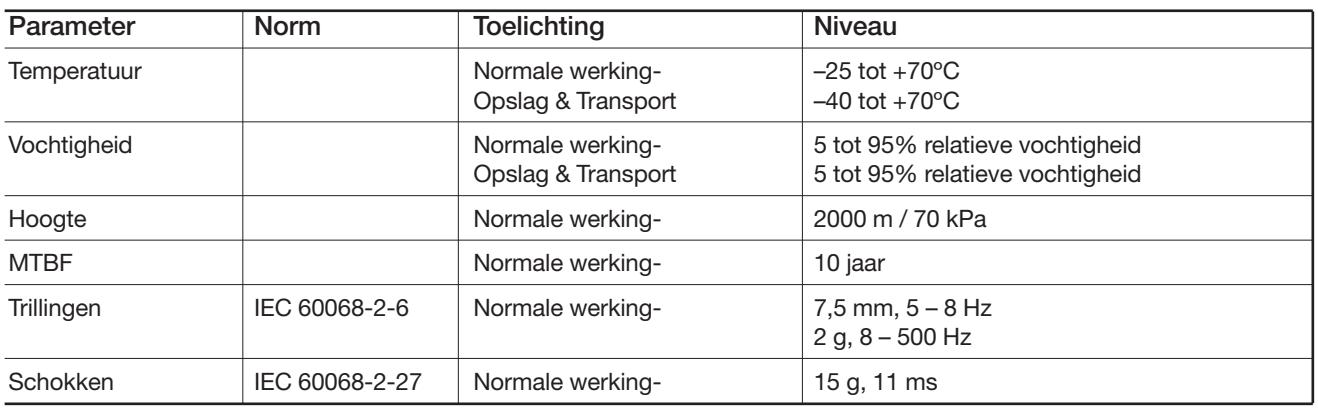

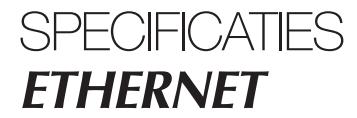

### **Omgevingscondities en testnormen**

#### **BEHUIZING**

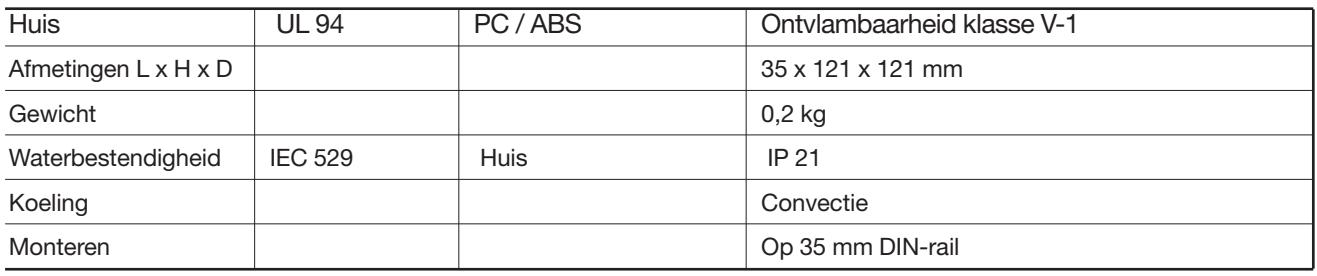

### **Interfacespecificaties**

#### VOEDING

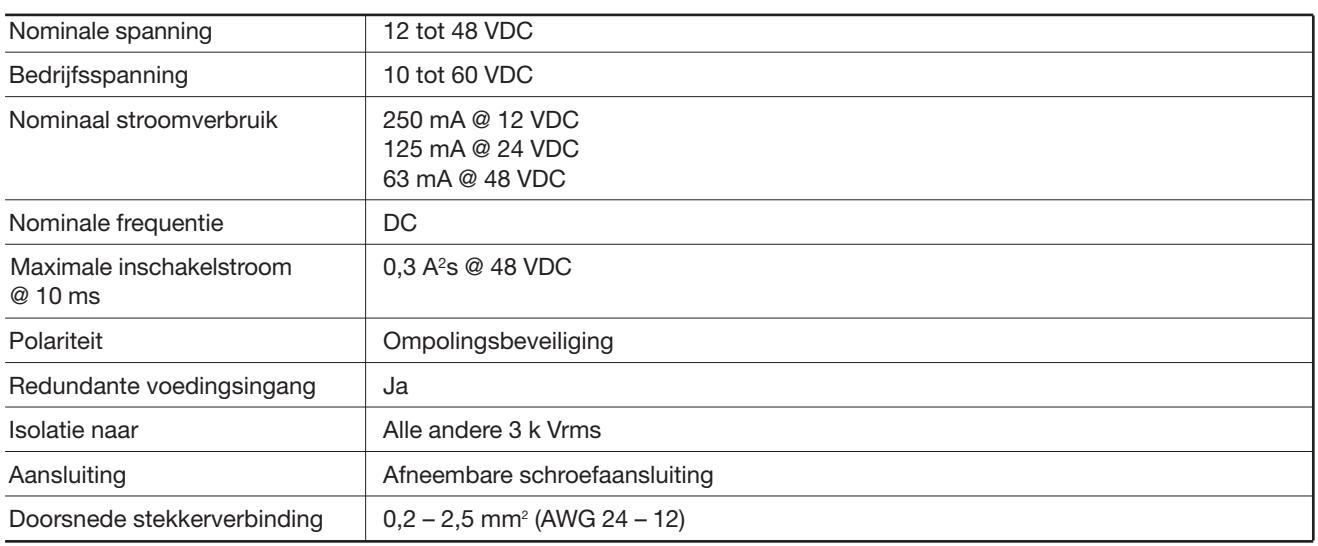

### **Interfacespecificaties**

### RS485

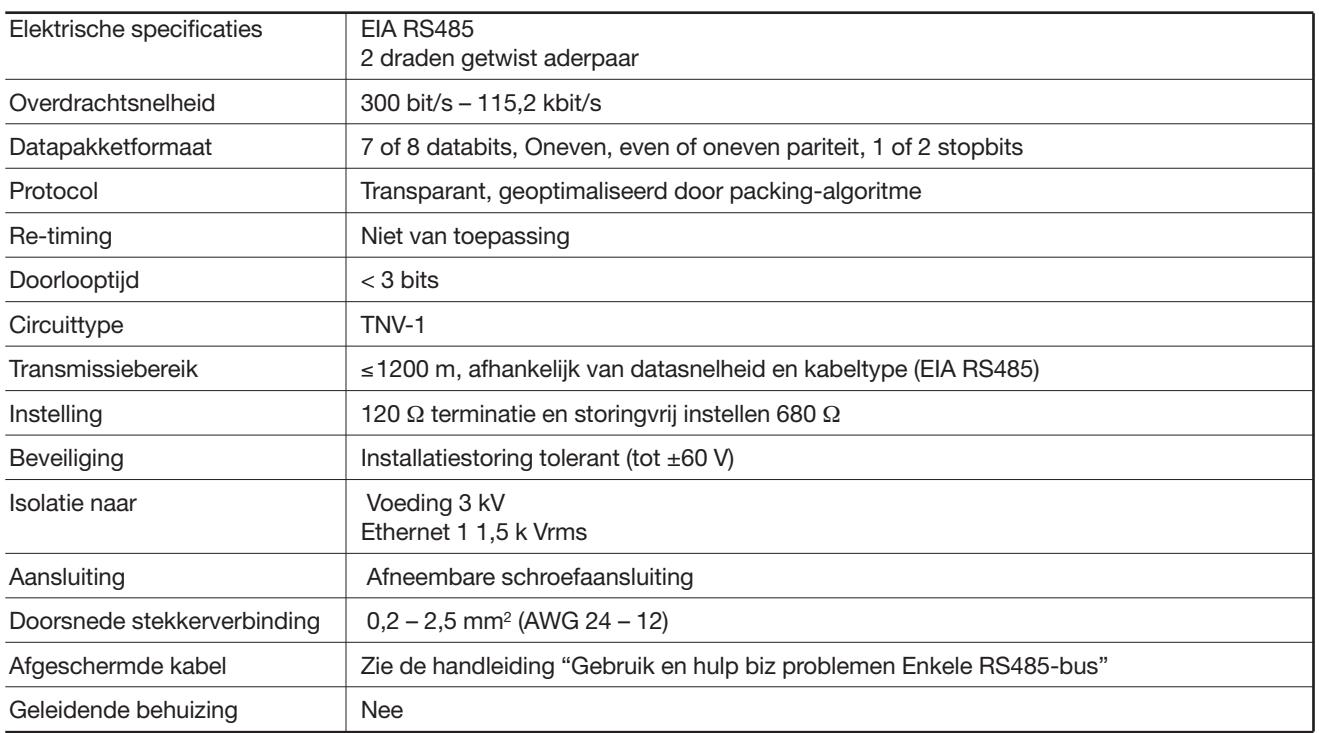

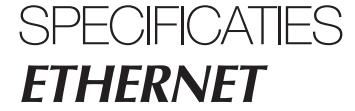

### **Interfacespecificaties**

#### RS232

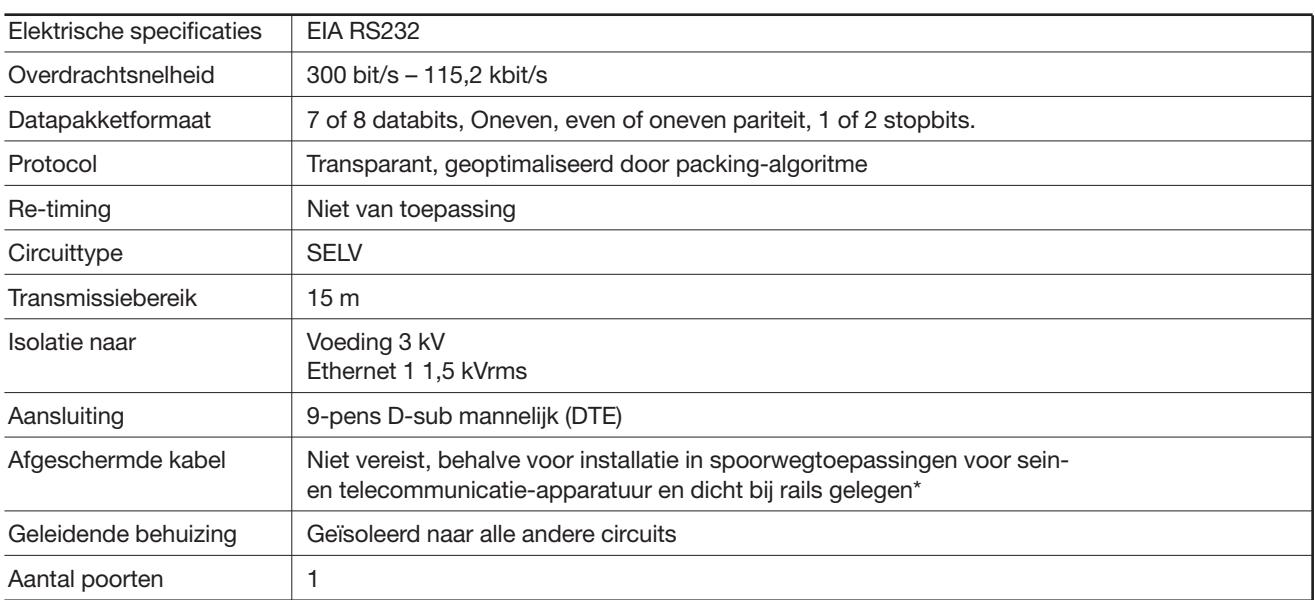

#### **ETHERNET**

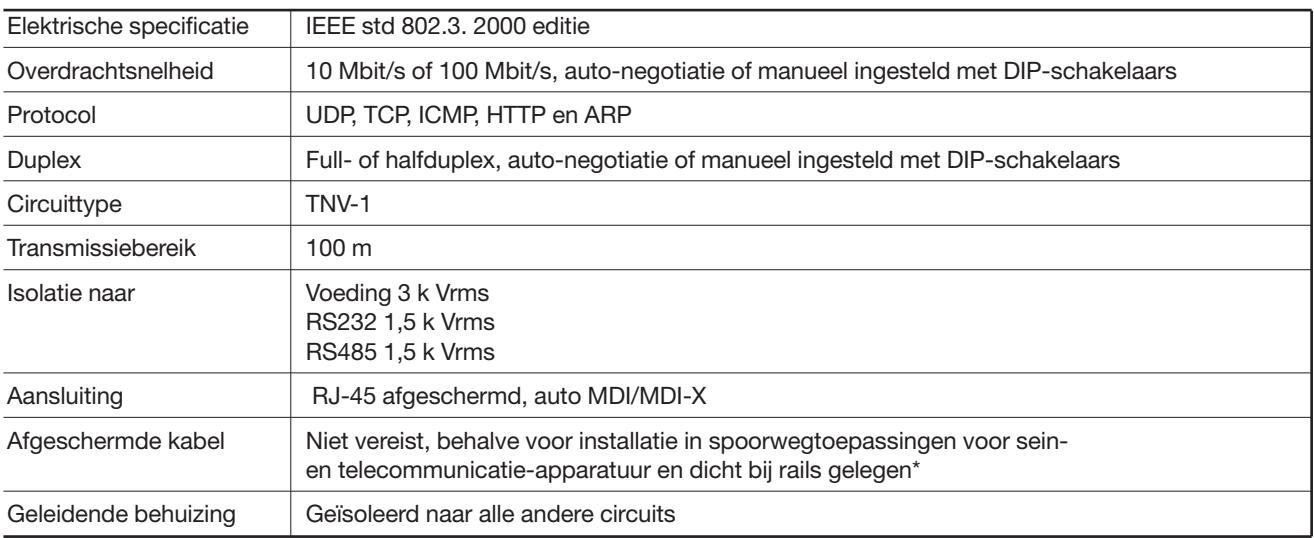

*\* Om het risico op storingen zo veel mogelijk te beperken, wordt een afgeschermde kabel aanbevolen wanneer de kabel zich op minder dan 3 m van de rails bevindt en op deze poort is aangesloten.*

*De kabelafscherming moet correct worden aangesloten (360°) op een aardingspunt op maximaal 1 m van deze poort.*

*Dit aardingspunt moet beschikken over een verbinding met lage impedantie met de geleidende behuizing van de apparatuurkast of dergelijke voor gevallen waarbij de unit wordt ingebouwd. Deze geleidende behuizing moet worden aangesloten op het aardingssysteem van een installatie en mag rechtstreeks op de aardsluitingsbeveiliging worden aangesloten.*

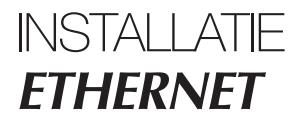

### **Monteren/Demonteren**

Deze apparatuur moet worden gemonteerd op een DIN-rail 35 mm, horizontaal bevestigd op een wand of in een technische kast.

Bevestiging door vergrendeling (zie afbeelding).

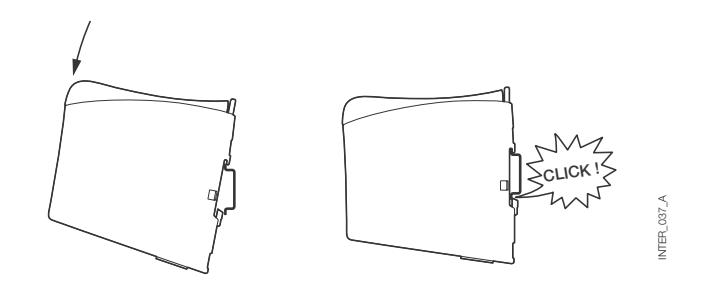

#### VENTILATIE

De ventilatie van deze apparatuur is gebaseerd op convectie. Laat voldoende vrije ruimte rond de apparatuur voor het optimaliseren van de natuurlijke luchtstroming en volg hierbij onderstaande aanwijzingen op: Aanbevolen vrije ruimte :

- boven/onder : 25 mm,
- rechts/links : 10 mm.

Het is noodzakelijk deze vrije ruimte in acht te nemen om een correcte werking te garanderen over het hele temperatuurbereik en gedurende de levensduur van het apparaat.

*\* Neem de vrije ruimte in acht (Rechts/Links) om een correcte werking te garanderen over het hele temperatuurbereik.*

#### DEMONTEREN

Duw de zwarte bevestigingsklem bovenop de unit in. Zie afbeelding.

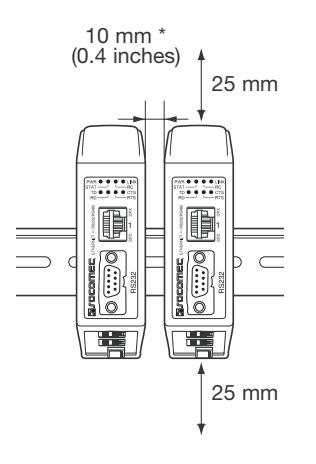

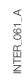

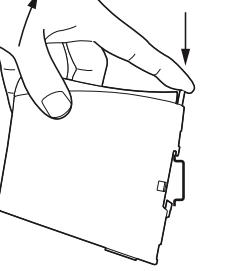

INTER\_037\_ANTER\_037\_

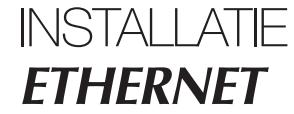

### **Aansluitingen**

#### **> RS232 (DTE)**

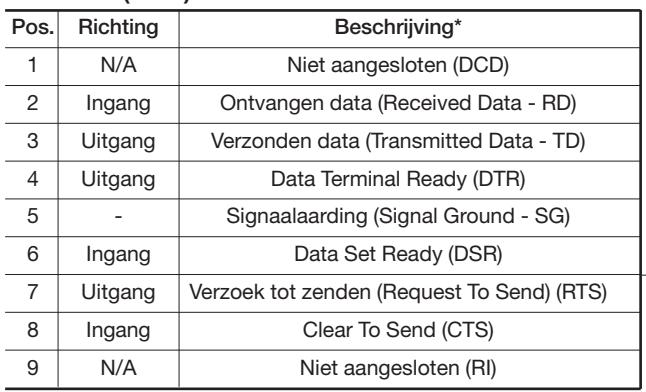

*\* Richting vanuit het standpunt van deze unit.*

#### **> Schroefaansluiting RS485-interface**

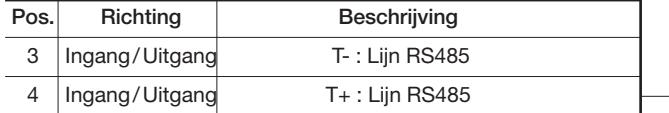

#### **> Schroefaansluiting voedingsaansluiting**

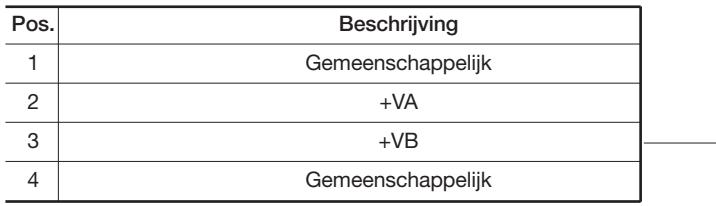

De interface biedt ondersteuning voor een redundante voedingsaansluiting. De positieve inputs zijn +VA en +VB, en de negatieve input voor beide voedingen is COM. De voeding komt van de input met de hoogste spanning.

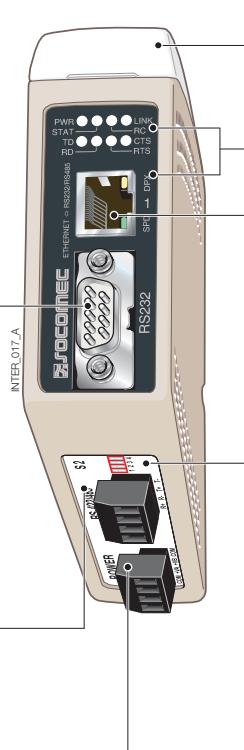

**S1** DIP-schakelaars onder deksel (voor details zie pagina 15)

LED controlelampjes, ook geïntegreerd in the RJ-45 connector (voor details zie pagina 14)

Ethernet 1 RJ-45-aansluiting (voor details zie pagina 13)

**S2** DIP-schakelaars - Terminatie (voor details zie pagina 15)

### **Aansluitingen**

#### **ETHERNET**

#### Ethernet TX-aansluiting (RJ-45-connector), automatische MDI/MDI-X crossover\*.

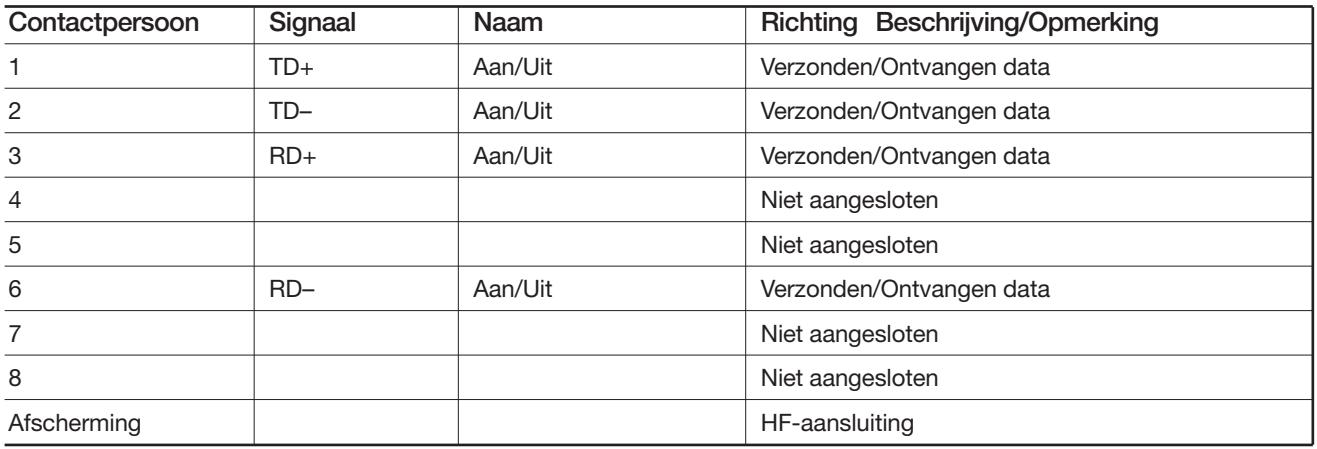

*\* Afhankelijk van de instellingen op S1; 6, 7 en 8.*

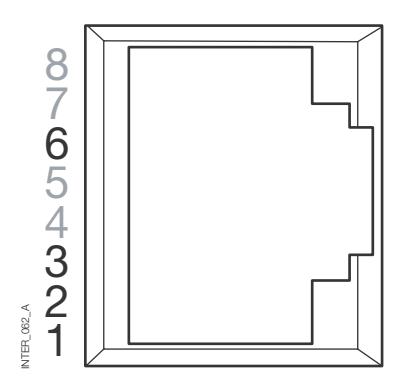

CAT 5-kabel aanbevolen.

Niet-afgeschermde kabel (UTP) of afgeschermde (STP) connector mag worden gebruikt.

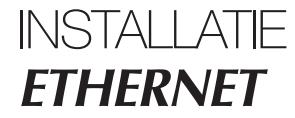

### **LED controlelampjes**

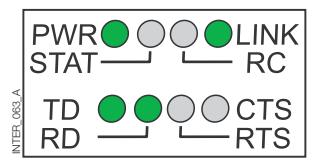

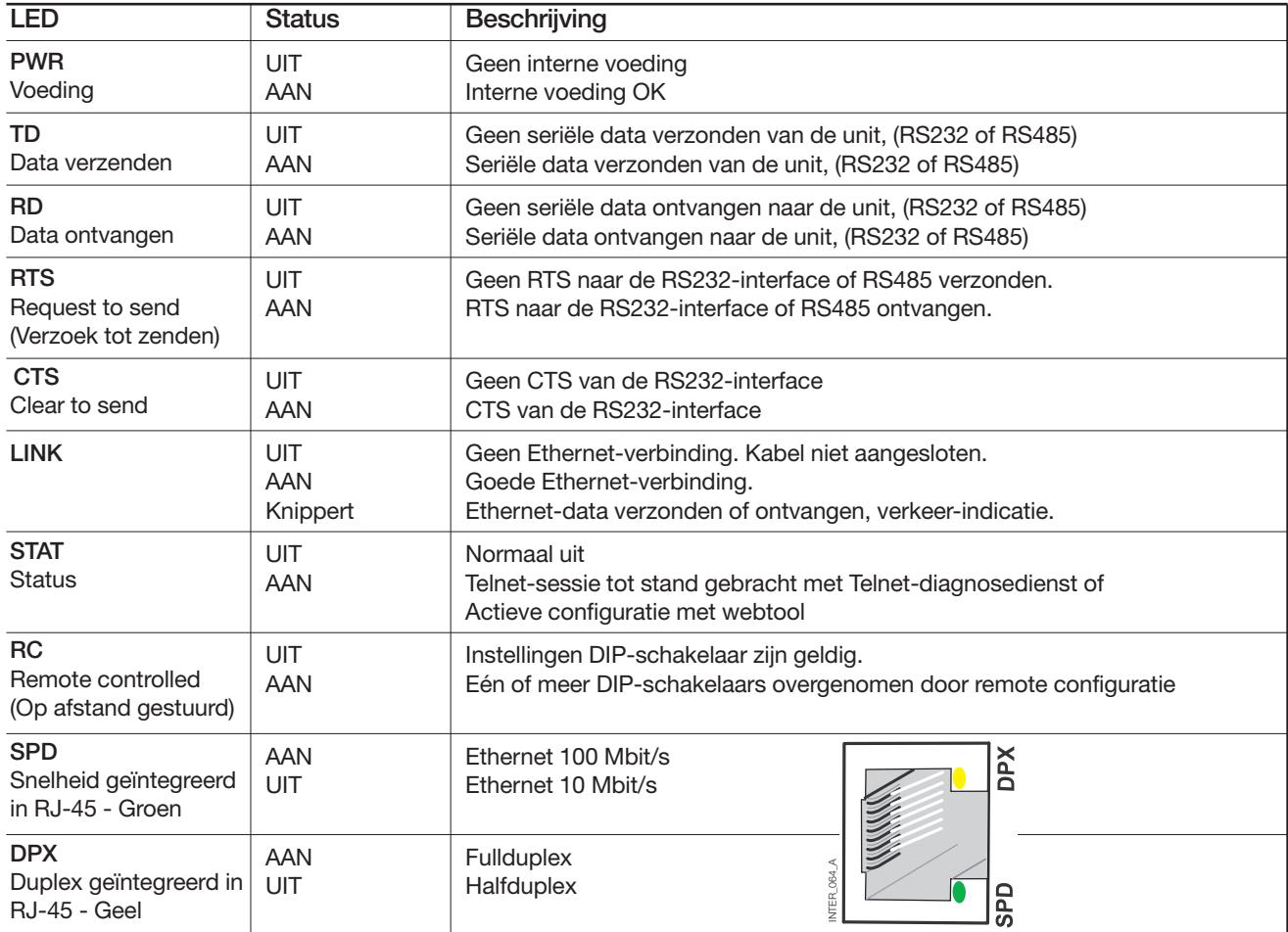

### **Instellen van de DIP-schaklaars**

#### VÓÓR HET INSTELLEN VAN DIP-SCHAKELAARS:

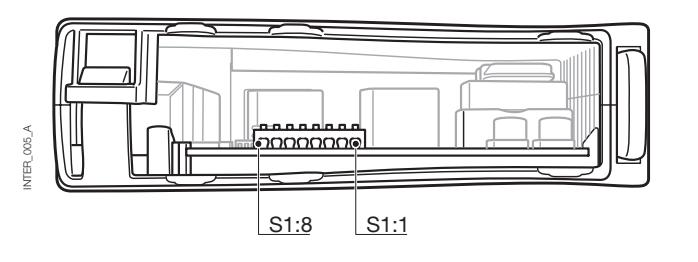

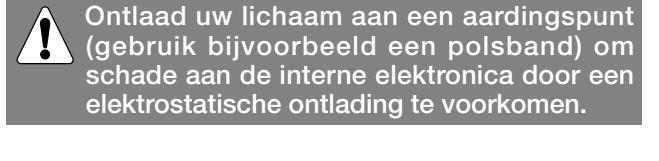

#### **> S1\***

#### **DIP-schakelaar**

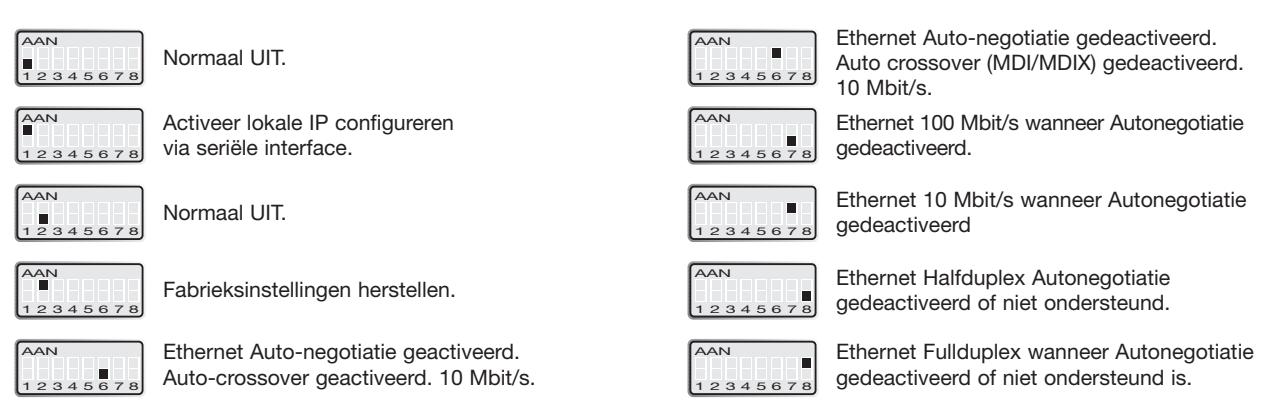

- *\* De instellingen van de web-configuratietool hebben voorrang op de functies van de DIP-schakelaars. De voorrang wordt aangegeven door de RC-led.*
- Opmerking: Veranderingen in de instellingen van de DIP-schakelaars worden pas actief nadat de voeding is ingeschakeld. Een instelling die op een andere methode wordt geconfigureerd tijdens de normale werking kan voorrang hebben op de instellingen van de DIP-schakelaar. Een voorrangssituatie wordt aangegeven door de RC-led.

#### **> S2**

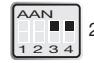

 $\mathbb{L}$  | 2-draads terminatie. 120 ohm 2-draads terminatie en storingvrij

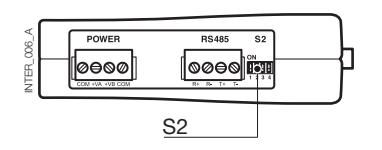

#### **Onder paneel Conder School School School School School School School School School School School School School School School School School School School School School School School School School School School School Schoo**

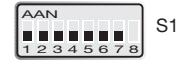

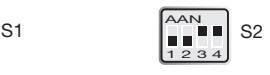

De interface ETHERNET/RS232-RS485 is een industriële Ethernet-naar-serieel interface-adapter voor veeleisende omgevingen.

Met deze interface kan seriële apparatuur via een nieuw of bestaand Ethernet-netwerk interfacen. De unit kan protocols op basis van RS232 of RS485 tot een snelheid van 115,2 kbit/s ondersteunen. Ethernet-aansluiting via een standaard RJ-45-poort met MDI/MDI-X.

### **Configuratie IP-adres**

De converter kan gemakkelijk worden geconfigureerd via de onboard web-configuratietool, en enkele functies kunnen ook worden ingesteld door hardware DIP-schakelaars op de printplaat.

De voor netwerkcommunicatie gebruikte protocols zijn UDP of TCP. Hierdoor kan de interface worden ingesteld als een TCP-server of -client, maar ook als UDP-unit.

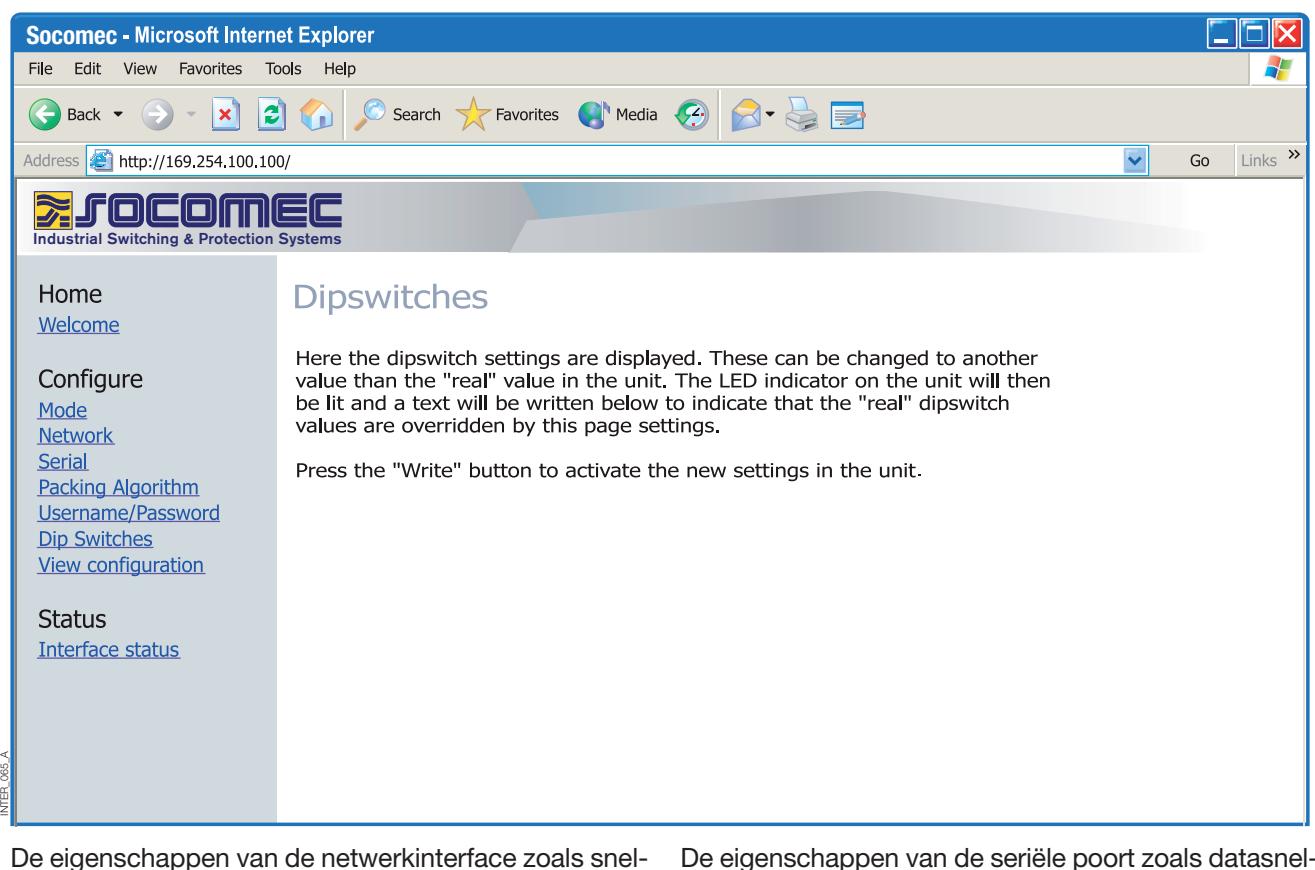

heid, duplex en autonegotiatie kunnen worden geconfigureerd met de web-configuratietool of de hardware DIP-schakelaars.

De hardware-instellingen kunnen ook worden gemonitord en overgenomen door de webtool. In dat geval brandt de RC-led (Remotely Controlled).

De eigenschappen van de seriële poort zoals datasnelheid, handshaking en databits enz. worden geconfigureerd door de web-configuratietool.

### **Configuratie IP-adres**

Terminatie en storingsvrij van de RS485 seriële interface zijn alleen mogelijk met de DIP-schakelaars.

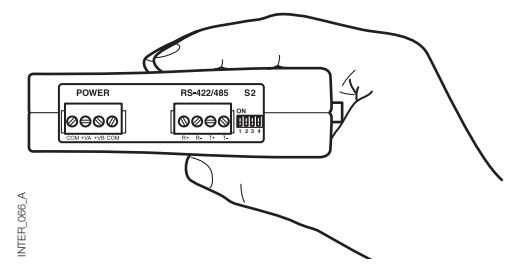

Het lokale IP-adres van de unit kan worden geconfigureerd met een terminalprogramma.

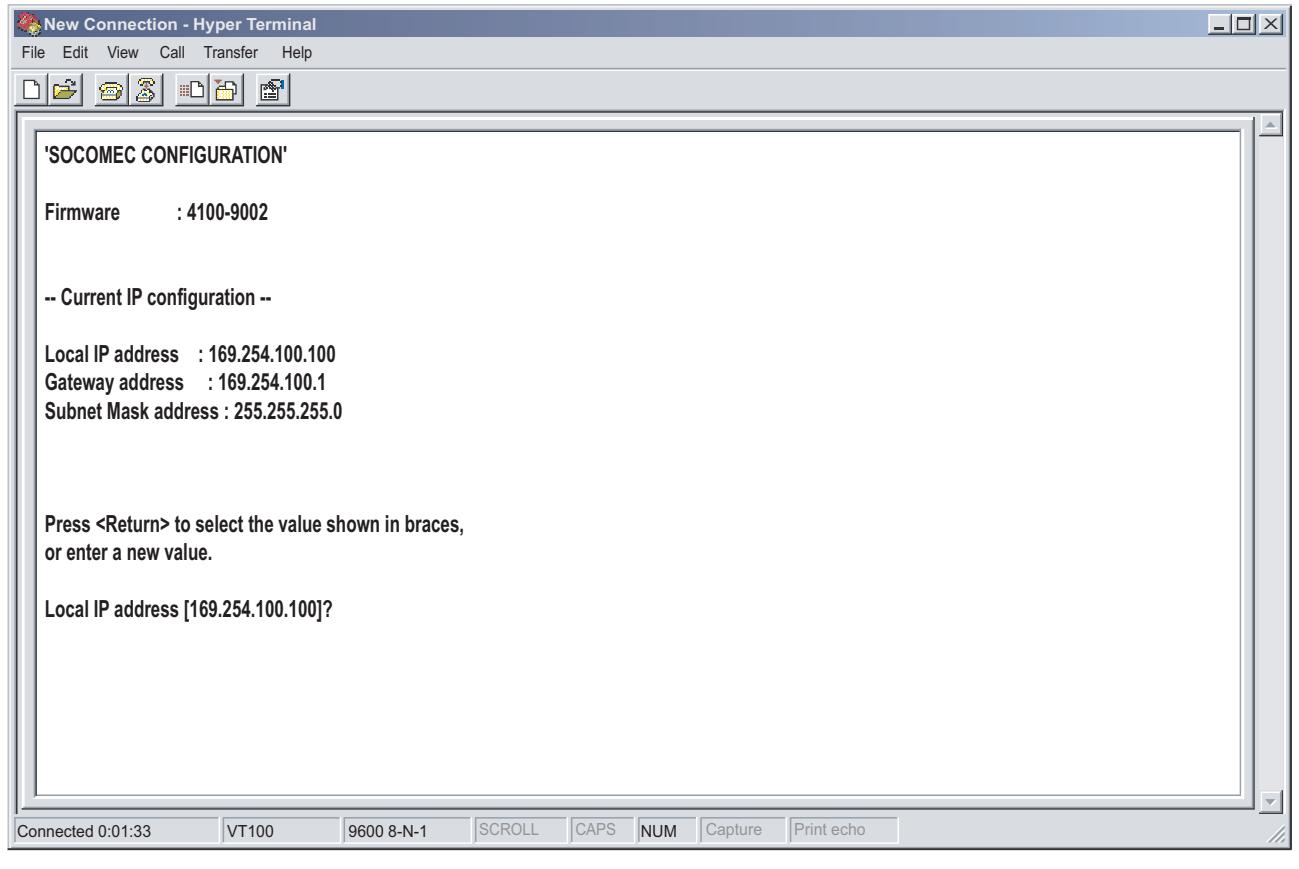

#### UNIEKE KENMERKEN

INTER\_067\_A

NTER\_067 A

- Packing-algoritme waarmee de gebruiker kan beslissen hoe en wanneer de seriële data moet worden ingekapseld in een TCP- of UDP-dataframe en over het netwerk worden verzonden.
- Galvanische isolatie dit kenmerk elimineert communicatiefouten. Eén van de meest voorkomende fouten wordt veroorzaakt door potentiaalverschillen tussen onderling verbonden apparatuur.
- Redundante voeding met groot ingangsbereik.

Deze kenmerken in combinatie met de hoge EMC-immuniteit maken de apparatuur geschikt voor gebruik in projecten waar een hoge mate van betrouwbaarheid vereist is.

### **Configuratie IP-adres**

DIAGNOSE-INFORMATIE

Het eerste niveau van diagnose-informatie is de status die door de led's wordt aangegeven.

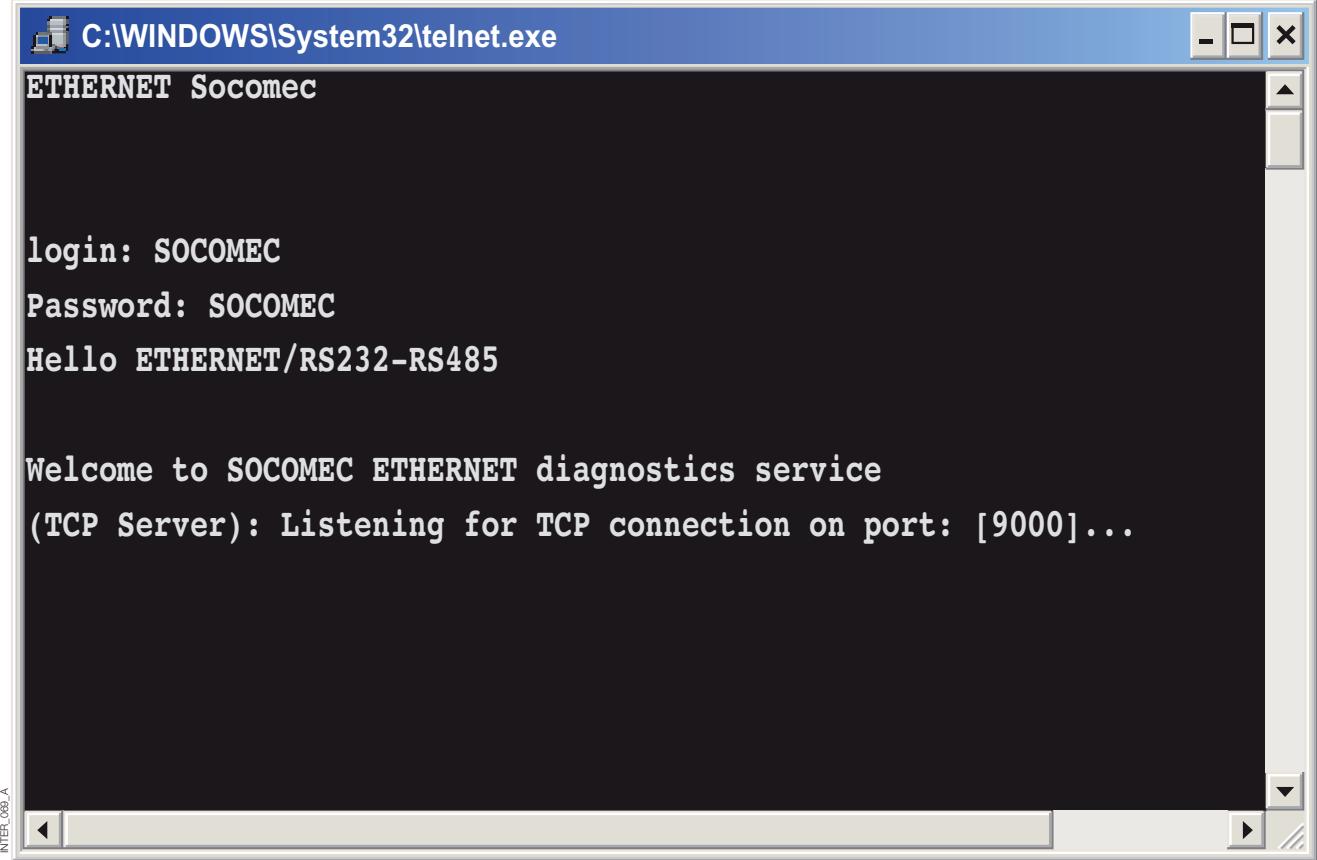

De Telnet-diagnosedienst biedt de gebruiker informatie zoals UDP- of TCP-modus, status verbonden of luisteren (TCP) enz.

### **Eerste stappen**

**> IP-adres**

Het standaard IP-adres van de interface ETHERNET bij levering is 169.254.100.100. Standaard poort 9000 Standaard gateway 169.254.100.1

**Interface ETHERNET**

### **Eerste stappen**

#### **> Configuratie IP-adres**

Het IP-adres kan worden geconfigureerd met de webtool en/of een terminalprogramma.

1. Als het adres bekend is, verbindt u de unit in een webbrowser met het adres op de interface. Als het adres niet bekend is, verbindt u de seriële RS232-interface met een terminalprogramma met de volgende instellingen:

Datasnelheid 9600 bit/s Databits: 8 Stopbits: 1 Pariteit: Geen Handshaking: Geen

Hieronder vindt u een beschrijving van de configuratie van het IP-adres met een terminalprogramma.

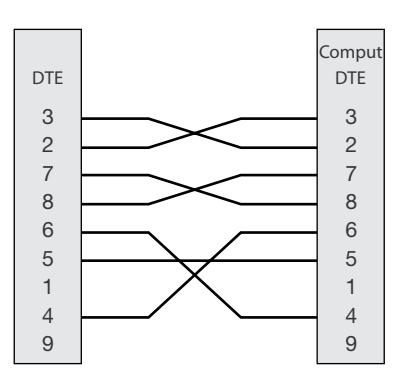

2. Wanneer DIP S1:1 op 'On' is ingesteld en de interface wordt ingeschakeld, kan het lokale IP-adres via de seriële interface worden geconfigureerd.

Wanneer de verbinding met het terminalprogramma is tot standgebracht, kunt u het IP-adres, gateway-adres en subnetmasker veranderen zoals u in de afbeelding hieronder kunt zien:

Zie ook configuratie met webtool op pagina 21.

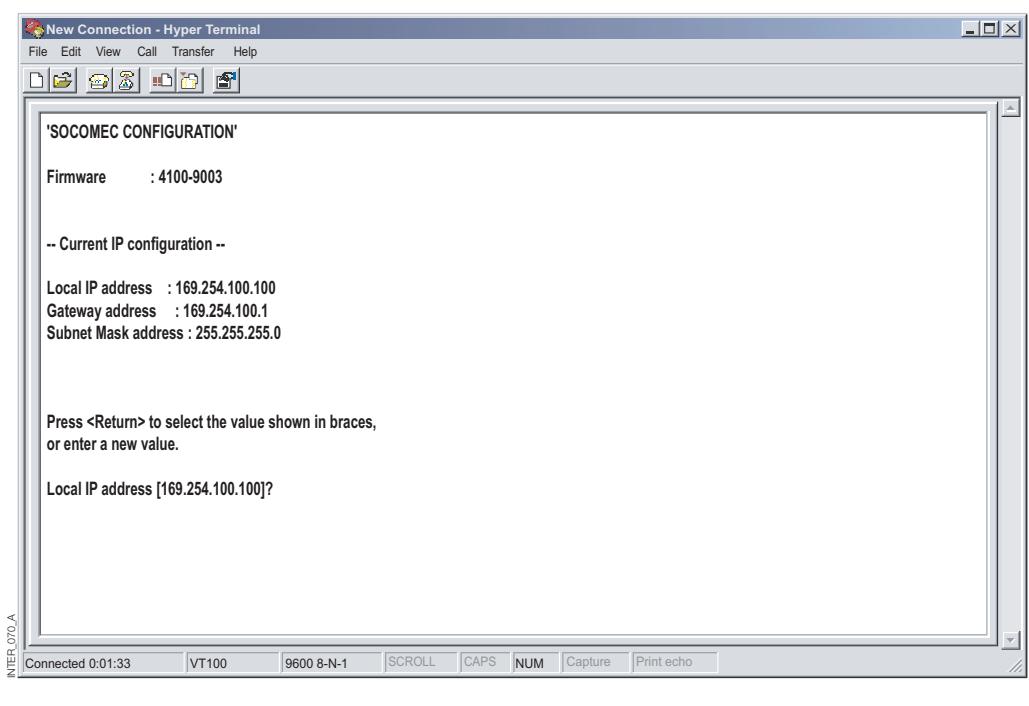

INTER\_138\_A NLVTER\_138\_ANL

- 3. Zet DIP S1:1 op 'Off' en schakel de interface uit en weer in.
- 4. De unit is nu klaar voor een volledige configuratie met de webtool. Adres-converter in een browser met het geconfigureerde IP-adres.

### **Eerste stappen**

#### **> Gebruikersnaam en paswoord voor configuratie**

De interface ETHERNET/RS232-RS485 is beveiligd met een gebruikersnaam en paswoord. Deze gegevens worden gebruikt wanneer u verbinding maakt met de webbrowser voor de configuratie en met Telnet voor een diagnose.

Standaard gebruikersnaam: SOCOMEC Standaard paswoord: SOCOMEC

#### **> Inloggen met browser**

De webtool heeft twee verschillende login-accounts. De eerste is de interface Guest-account waarmee de gebruiker de instellingen van de unit kan lezen maar ze op geen enkele manier kan veranderen. De gebruikersnaam en paswoord van deze account liggen vast en kunnen niet worden geconfigureerd.

#### **> Interface ETHERNET/RS232-RS485 Guest (alleen weergave)**

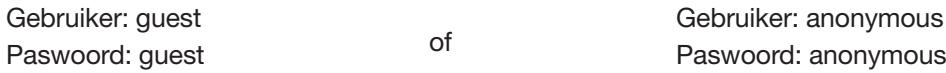

#### **> Configuratie Interface ETHERNET/RS232-RS485**

De tweede account is de converter Config waarmee de gebruiker over de bevoegdheden beschikt om de unit met nieuwe parameterwaarden te configureren. De gebruikersnaam en paswoord van deze account kunnen ook worden geconfigureerd wanneer de gebruiker is ingelogd als converter Config. Hieronder ziet u ziet de standaard gebruikersnaam en paswoord.

#### **> Fabrieksinstellingen herstellen**

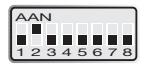

Opmerking: Alle aangepaste instellingen worden gewist. U kunt de fabrieksinstellingen herstellen met DIP-schakelaar S1:2.

Standaard gebruikersnaam: SOCOMEC Standaard paswoord: SOCOMEC

- 1. Zet deze DIP-schakelaar op 'On' en schakel de interface minstens 5 seconden in.
- 2. Zet deze DIP-schakelaar op 'Off' en schakel de interface uit en weer in.

Het product bevat nu de fabrieksinstellingen.

Opmerking: Als het standaardadres van de unit geldig is op het verbonden netwerk, kunt u rechtstreeks in een browser verbinding maken met de unit.

De interface biedt een gebruiksvriendelijke web-configuratietool. De webtool is heel intuïtief en biedt nuttige informatie over de instelbare parameters.

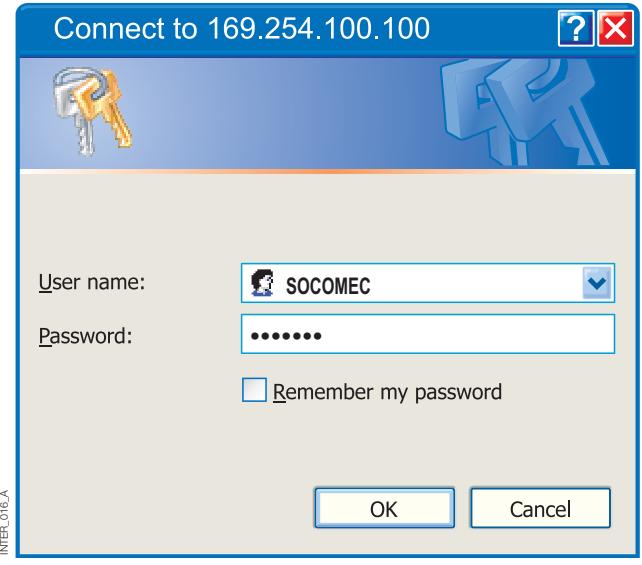

Breng een verbinding met de interface tot stand en log in met de converter Config-account op het standaard IP-adres en met de standaardcombinatie van gebruikersnaam en paswoord (of uw aangepaste gebruikersnaam/paswoord als u dit eerder ingesteld heeft) met een standaard webbrowser.

Gebruik de Configuration Wizard om alle parameters in te stellen en klik dan op de knop "Program Unit" om de

parameters in de unit te schrijven of de parameters op te slaan in een bestand.

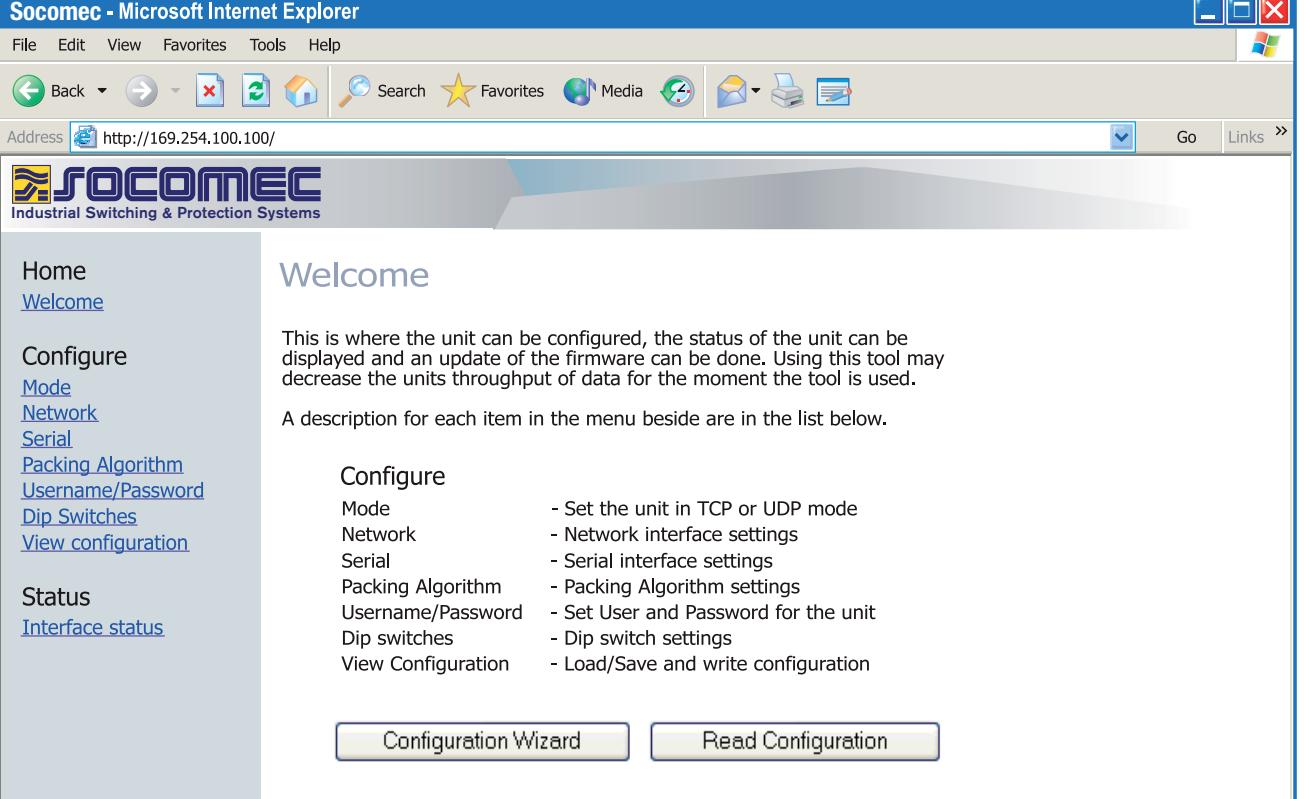

 $\overline{r}$ 

#### DIAGNOSE VIA TELNET

De interface biedt de gebruiker diagnose-informatie via een Telnet-verbinding op poort 23.

Informatie voor de gebruiker:

- Operationele modus (UDP, TCP-server of client)
- Operationele status (Luisteren naar verbinding (TCP-server), verbonden met host (TCP-server of client), Probeert te verbinden (TCP-client))
- De 'Status'-led op het product brandt tijdens een Telnet-sessie.

Hieronder vindt u een beschrijving van hoe u een Windows Telnet-sessie kunt beginnen en hoe u diagnose-informatie van de converter krijgt.

- 1. Begin een Telnet-sessie.
- 2. Verbind met de interface door 'o 169.254.100.100' of het geconfigureerde IP-adres van de interface in te voeren.
- 3. Log in met de standaard gebruikersnaam en paswoord (of uw aangepaste instellingen als u ze eerder geconfigureerd heeft).

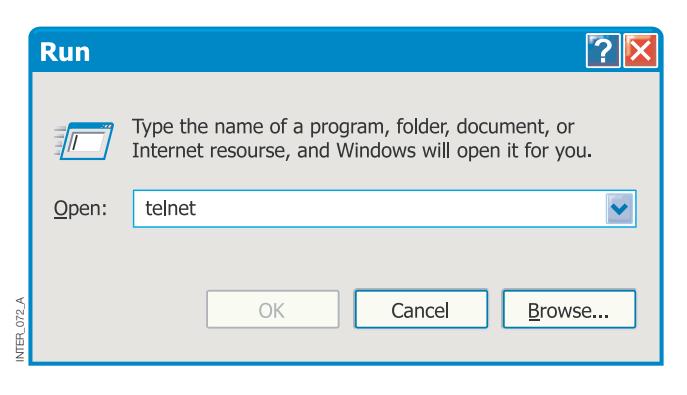

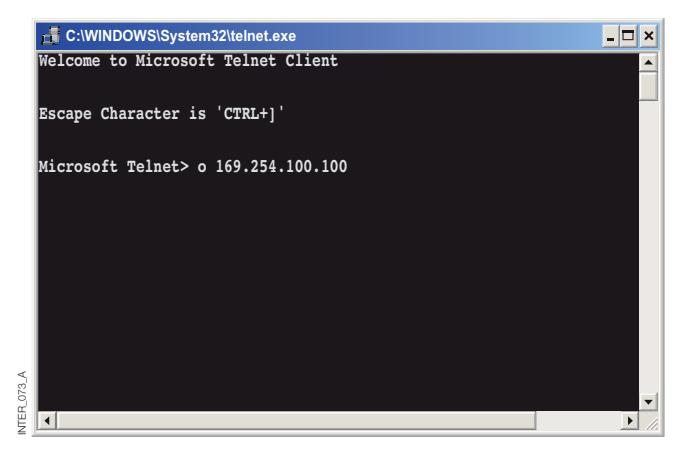

#### TOEPASSINGSMODI

Het product kan worden ingesteld voor gebruik in één van drie verschillende toepassingsmodi:

- TCP-server
- TCP-client
- UDP

UDP is een verbindingsloos protocol voor het verzenden van datagrammen. Dit betekent minder overheadverkeer in vergelijking met TCP en tijdens de communicatie worden geen bevestigingspakketten verzonden tussen de peers.

<sup>23</sup> SOCOMEC - Ref.: 874 670 A NL

verzonden en ontvangen zonder verbinding die tot stand is gebracht, verloopt de data-overdracht efficiënter en vaak ook sneller. UDP wordt dan ook gebruikt in toepassingen waarbij een efficiënt gebruik van de bandbreedte is vereist en die ook werken met een protocol van een hoger niveau om te kunnen omgaan met verloren data.

TCP. Voor grotere hoeveelheden data die over verschillende pakketten moeten worden opgedeeld biedt TCP een methode waarmee data op een betrouwbare manier in de juiste volgorde weer kan worden samengesteld. Omdat een verbinding tot stand moet zijn gebracht en de transmissies moeten worden bevestigd, heeft TCP meer tijd nodig om data te verzenden dan UDP en gebruikt

#### KORTE BESCHRIJVING VAN TCP EN UDP

#### **> User Datagram Protocol (UDP)**

UDP biedt een verbindingsloze datagram-dienst. Dit betekent dat de ontvangst van datagrammen of datapakketten niet gecontroleerd wordt en het protocol van de applicatielaag instaat voor de betrouwbaarheid van de communicatie. Dit maakt van UDP een eenvoudiger communicatiemethode dan TCP. Aangezien data wordt

#### **> Transmission Control Protocol (TCP)**

TCP is een verbindingsgeoriënteerde transportdienst. Verbindingsgeoriënteerd betekent dat een verbinding tot stand moet zijn gebracht voordat de hosts data kunnen uitwisselen. Door middel van een bevestiging wordt gecontroleerd of de andere host de data heeft ontvangen. De ontvangende host moet een bevestiging (ACK) terugzenden voor verzonden datasegmenten. Als geen ACK wordt ontvangen, wordt de data opnieuw verzonden. Handshaking tussen de hosts verloopt via

#### **> TCP-servermodus**

In deze modus is het mogelijk om pogingen te aanvaarden van inkomende TCP-verbindingen naar de interface van een TCP-client, zoals bijvoorbeeld een interface in TCP-clientmodus. Andere voorbeelden van

#### **> TCP-clientmodus**

In deze modus is het mogelijk om een TCP-verbinding met een remote TCP-server tot stand te brengen, zoals bijvoorbeeld een product in TCP-servermodus. Afhankelijk van

#### **> UDP-modus**

TCP-clients: Telnet-client die een onbewerkte TCP-verbinding tot stand brengt, COM-poort redirectorsoftware op een Windows pc.

De interface staat bij levering in de TCP-servermodus.

het meer bandbreedte.

de configuratie, zal de interface een verbinding met de gespecificeerde server proberen tot stand te brengen na een DSR-signaal of wanneer de unit wordt ingeschakeld.

Met UDP kan de converter broadcast- en multicastberichten verzenden en ernaar luisteren.

#### PACKING-ALGORITME

Wanneer data bij de seriële poort van de interface aankomt, moet aan één of meerdere criteria worden voldaan om de converter de ontvangen seriële data te laten inkapselen in een frame en over het netwerk te verzenden.

Deze criteria worden ingesteld met verschillende parameters - het 'packing-algoritme'. De standaardinstellingen zijn geselecteerd om met de meeste toepassingen compatibel te zijn, maar zij kunnen worden geoptimaliseerd voor een klantspecifieke toepassing. U vindt een gedetailleerde beschrijving in de web-configuratietool. Koppeling naar interface ETHERNET /RS232-RS485 help op de cd:

**Klik hier** (\Software\interface ETHERNET /RS232-RS485Webtool\ files\helpfiles\packing\_help.html).

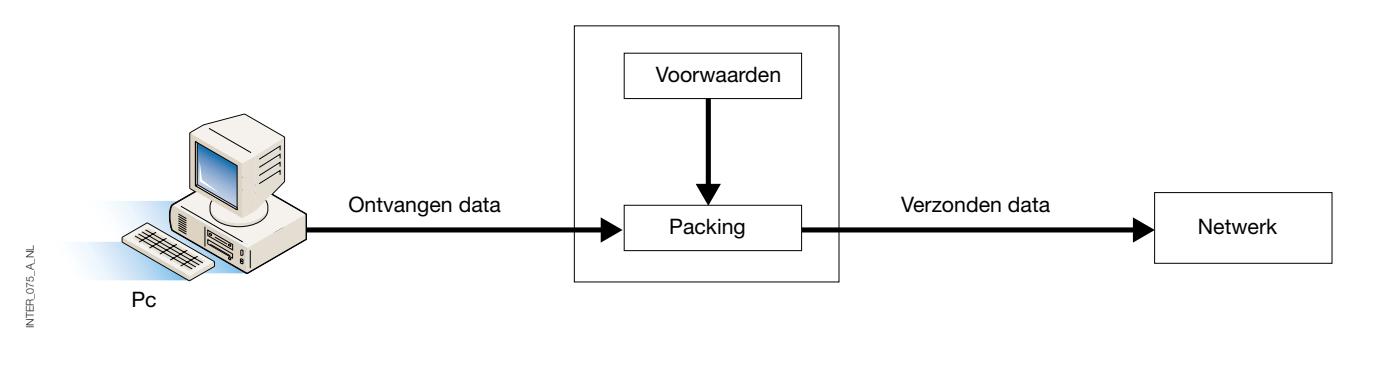

#### GEAVANCEERDE INSTELLINGEN

De geavanceerde instellingen configureren de unit voor speciale vereisten van een toepassing of speciale interfacefuncties. Deze instellingen zijn standaard gedeactiveerd.

U vindt een gedetailleerde beschrijving in de web-configuratietool. Koppeling naar interface ETHERNET /RS232-RS485 help op de cd:

**Klik hier** (\Software\interface ETHERNET /RS232-RS485Webtool\files\helpfiles\advanced\_help.html).

#### CONFIGURATIE CLIENT-GATEWAY

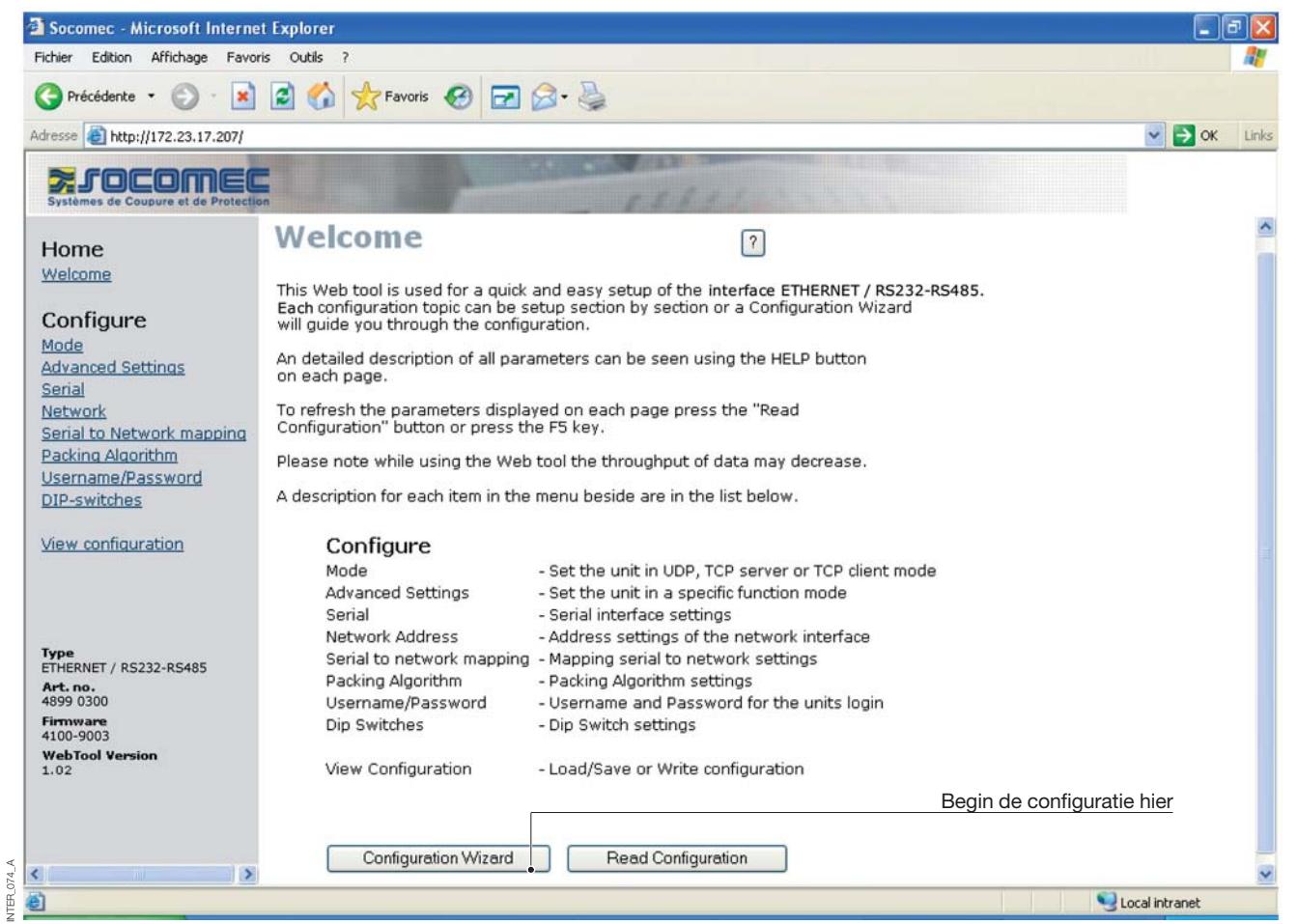

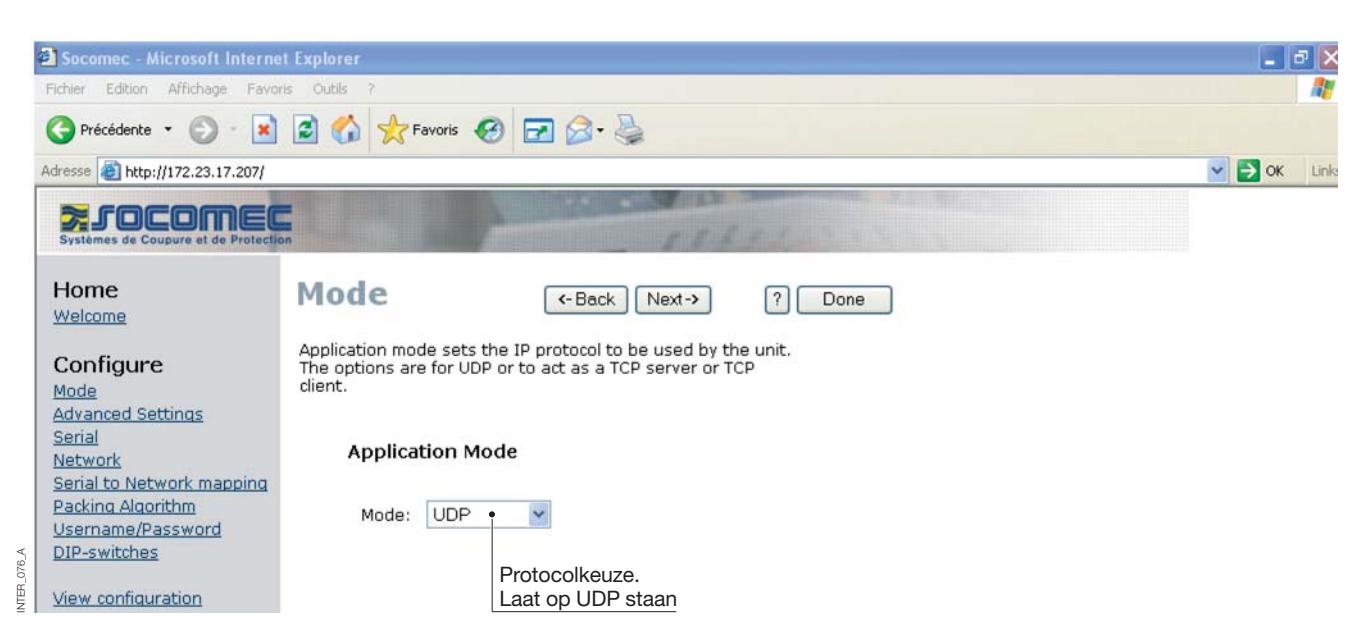

### **Configuratie met webtool**

### CONFIGURATIE CLIENT-GATEWAY

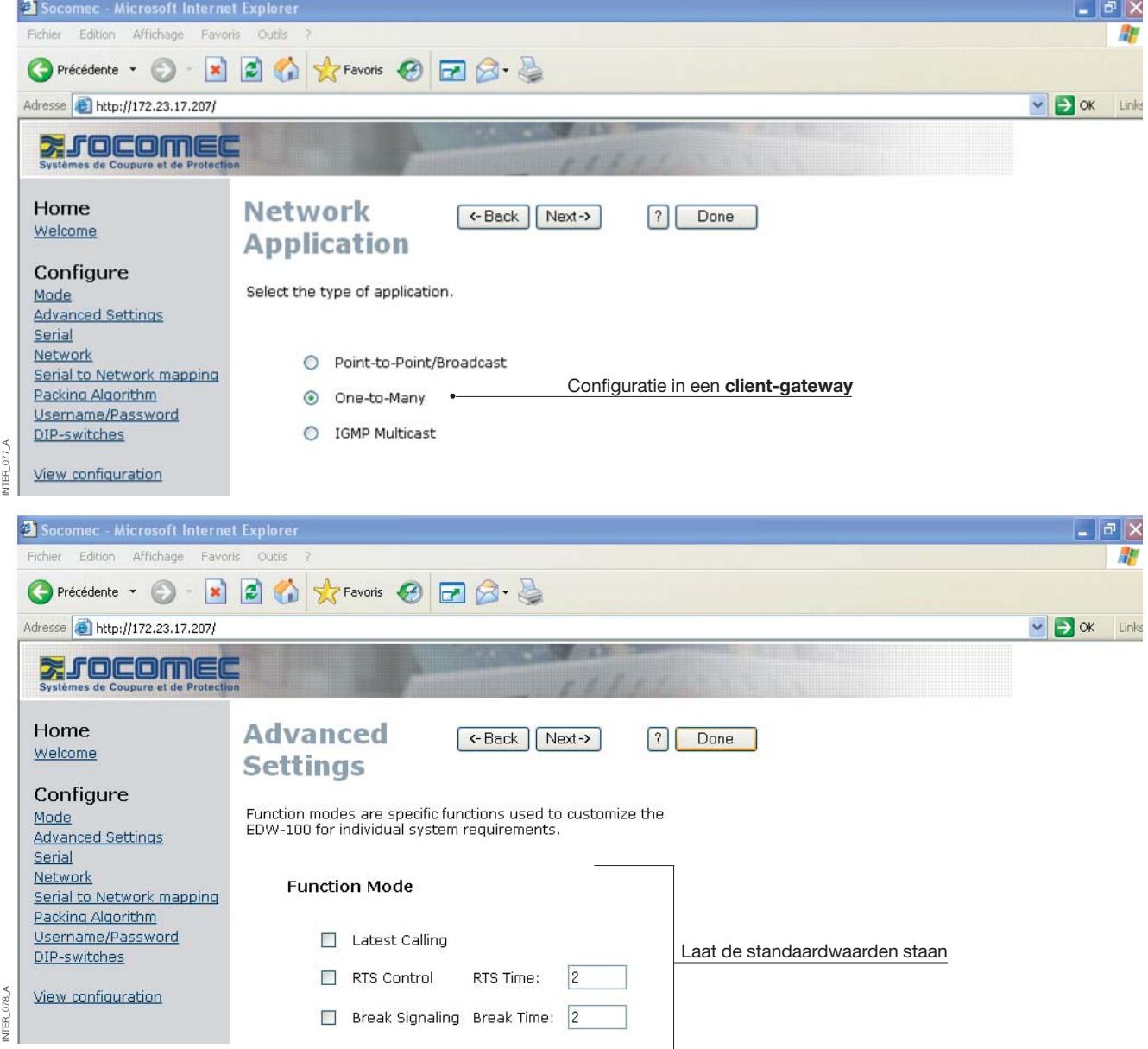

#### CONFIGURATIE CLIENT-GATEWAY

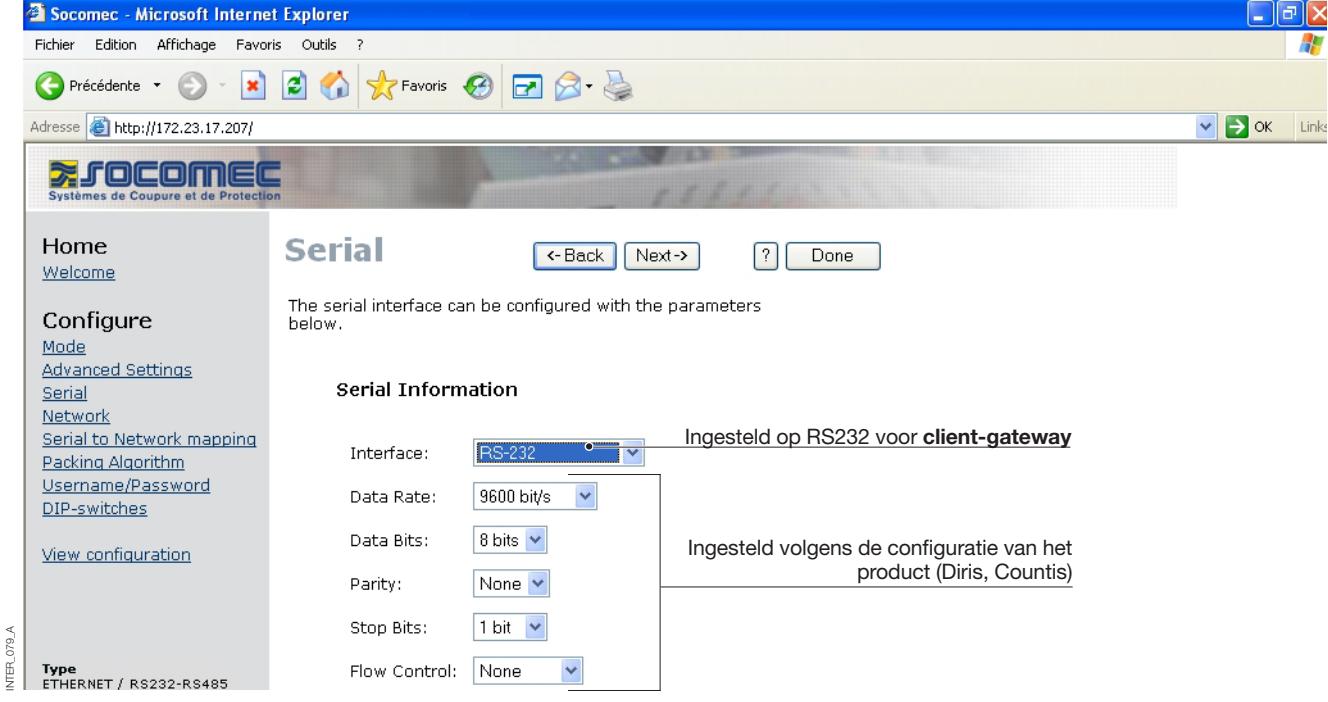

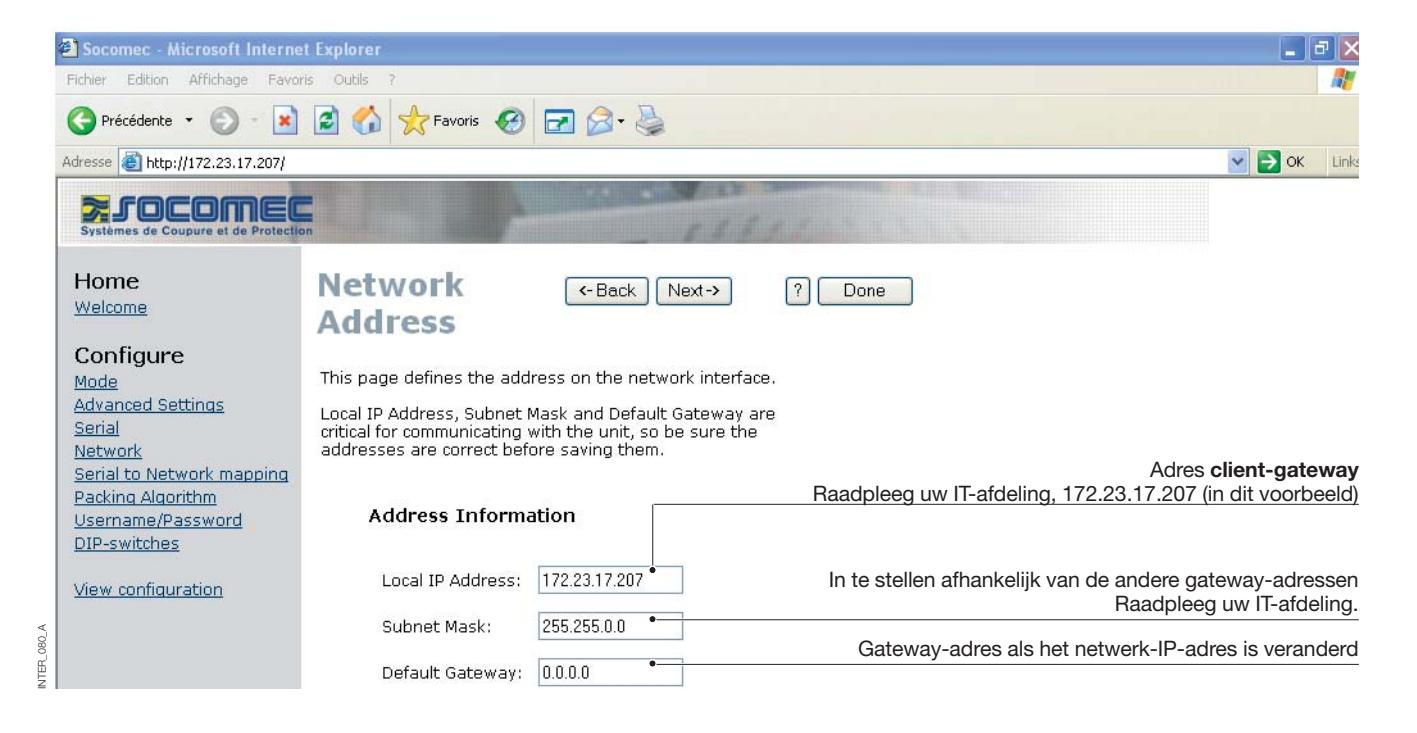

### **Configuratie met webtool**

#### CONFIGURATIE CLIENT-GATEWAY

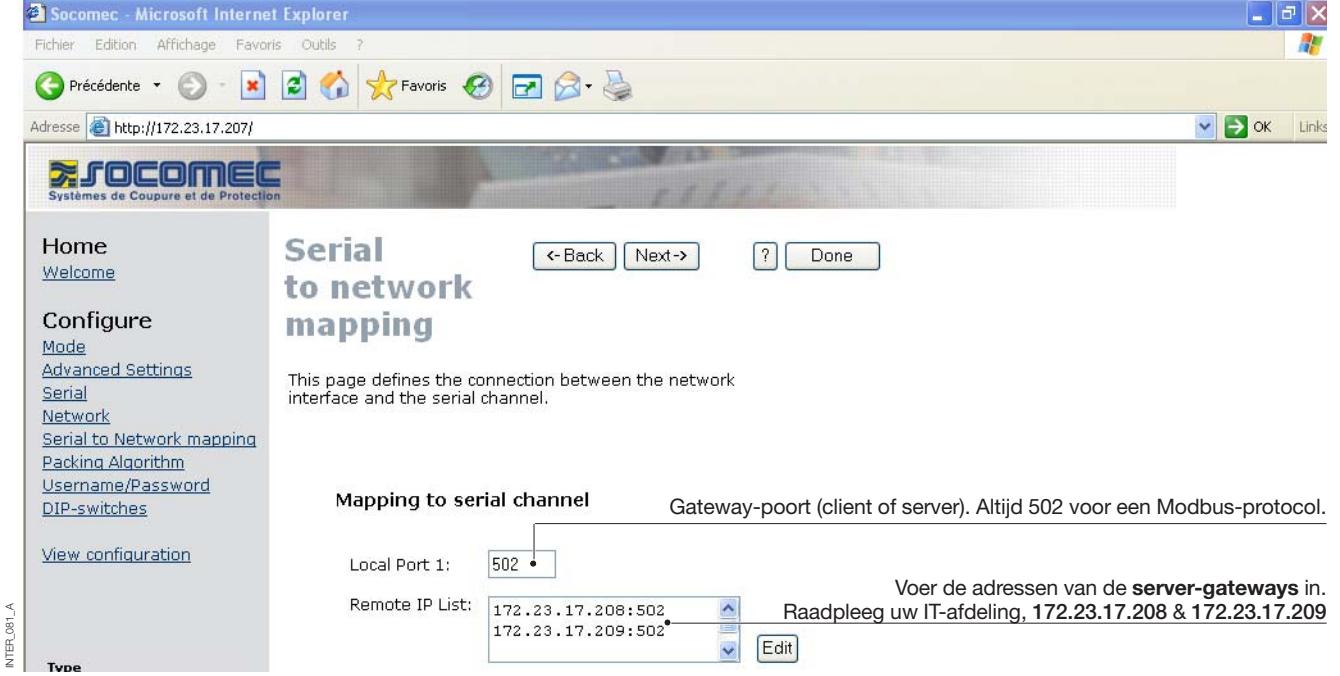

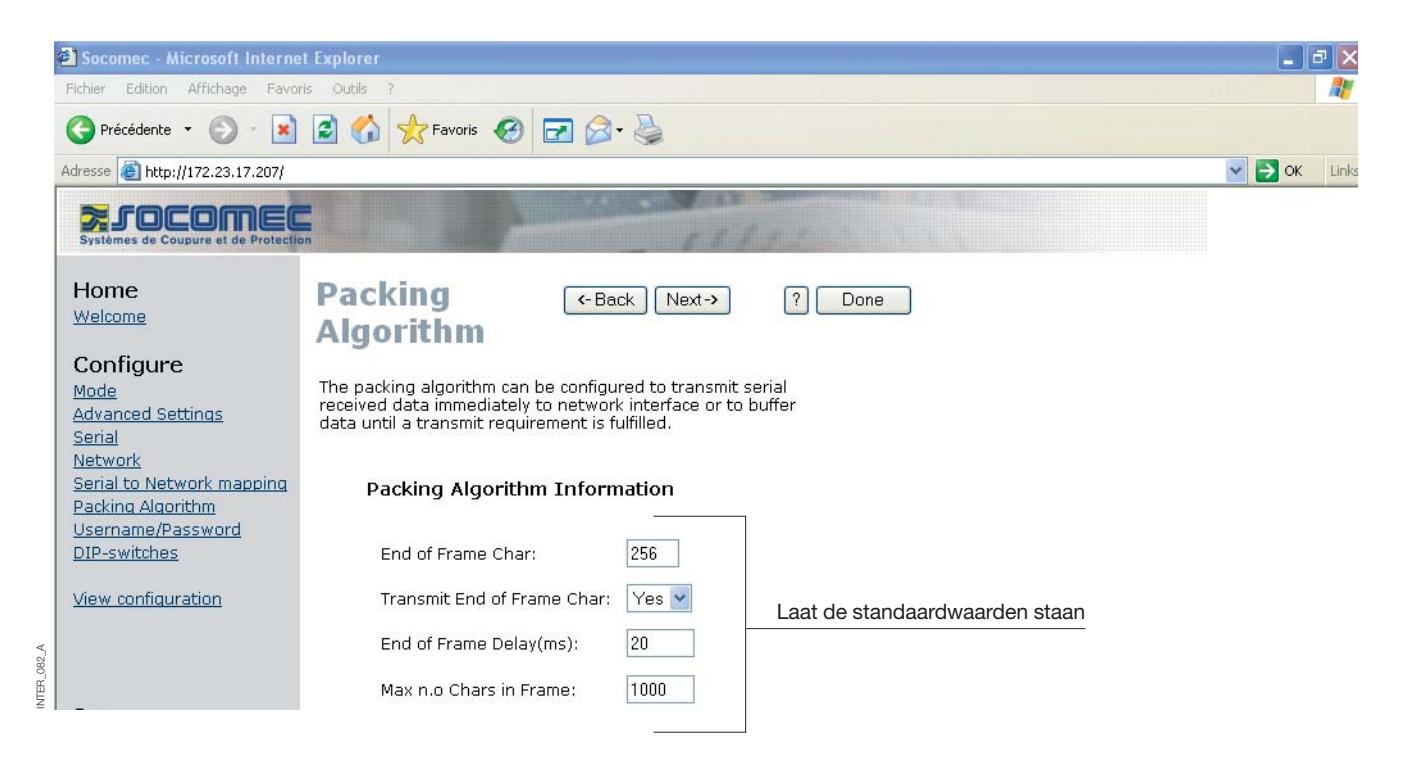

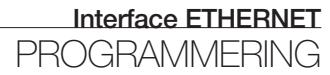

#### CONFIGURATIE CLIENT-GATEWAY

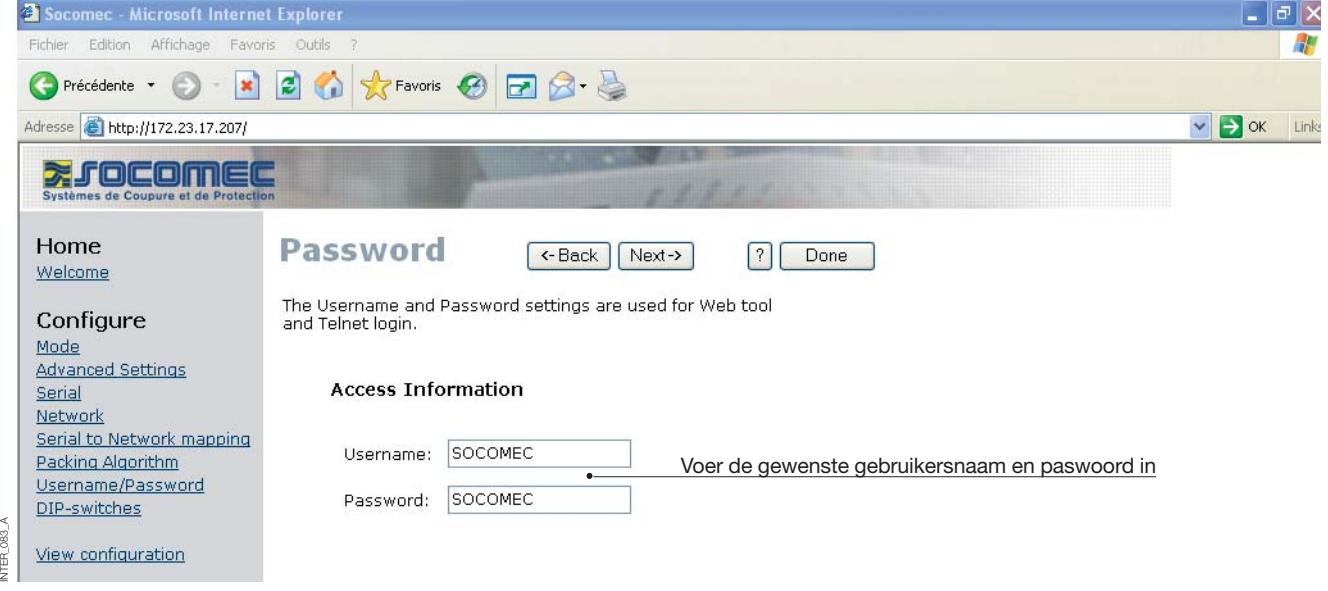

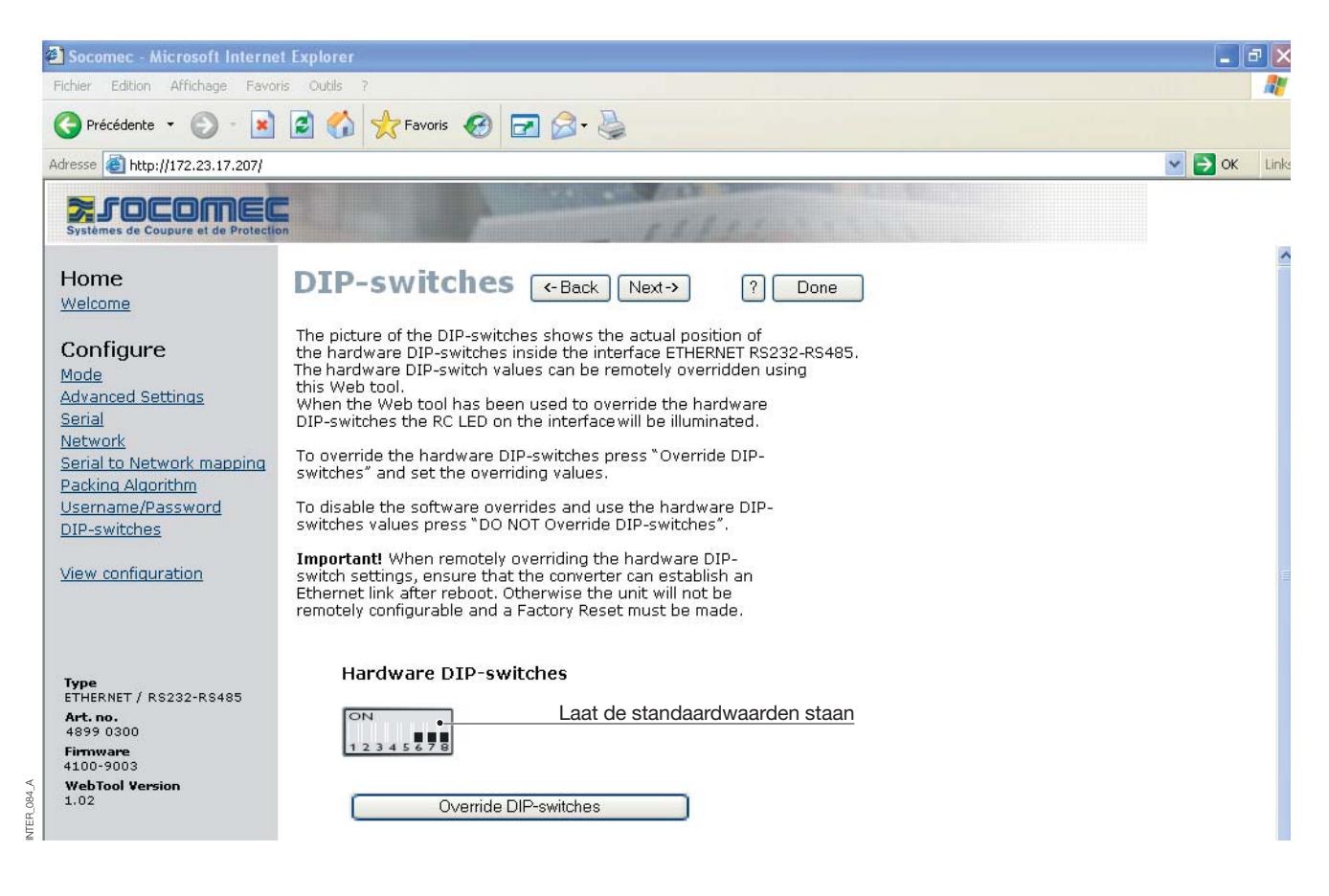

### CONFIGURATIE CLIENT-GATEWAY

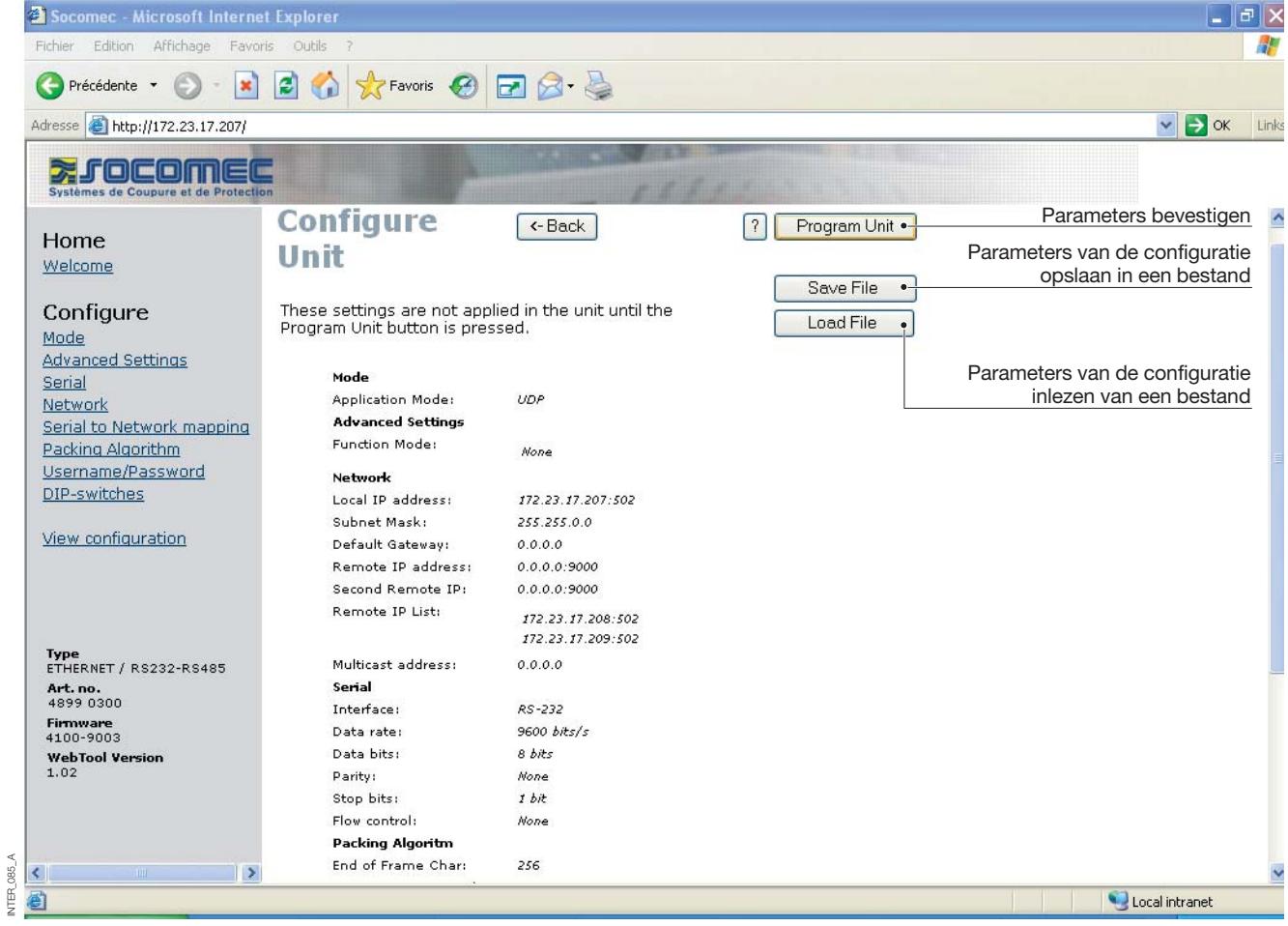

#### CONFIGURATIE SERVER-GATEWAY

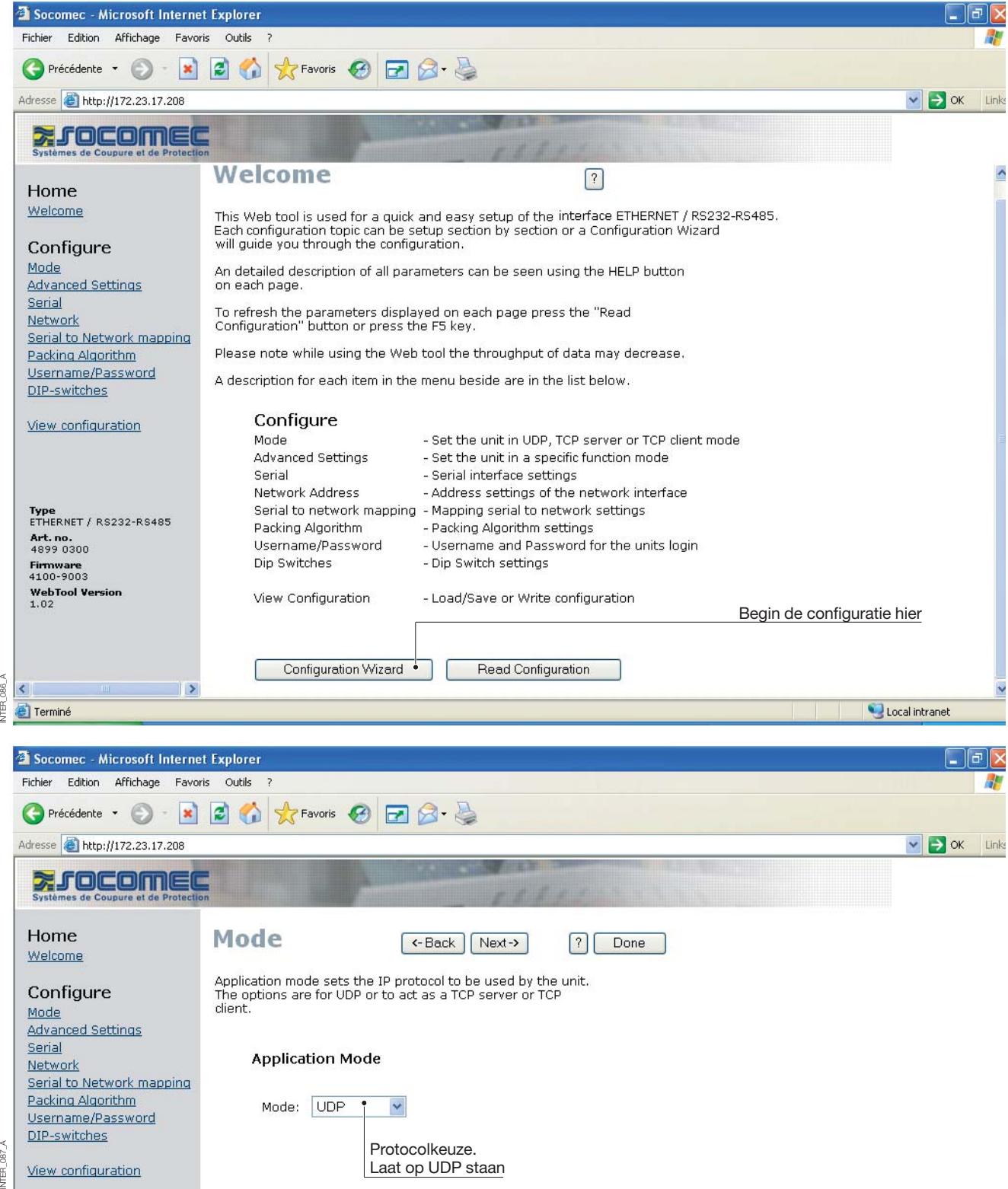

### **Configuratie met webtool**

#### CONFIGURATIE SERVER-GATEWAY

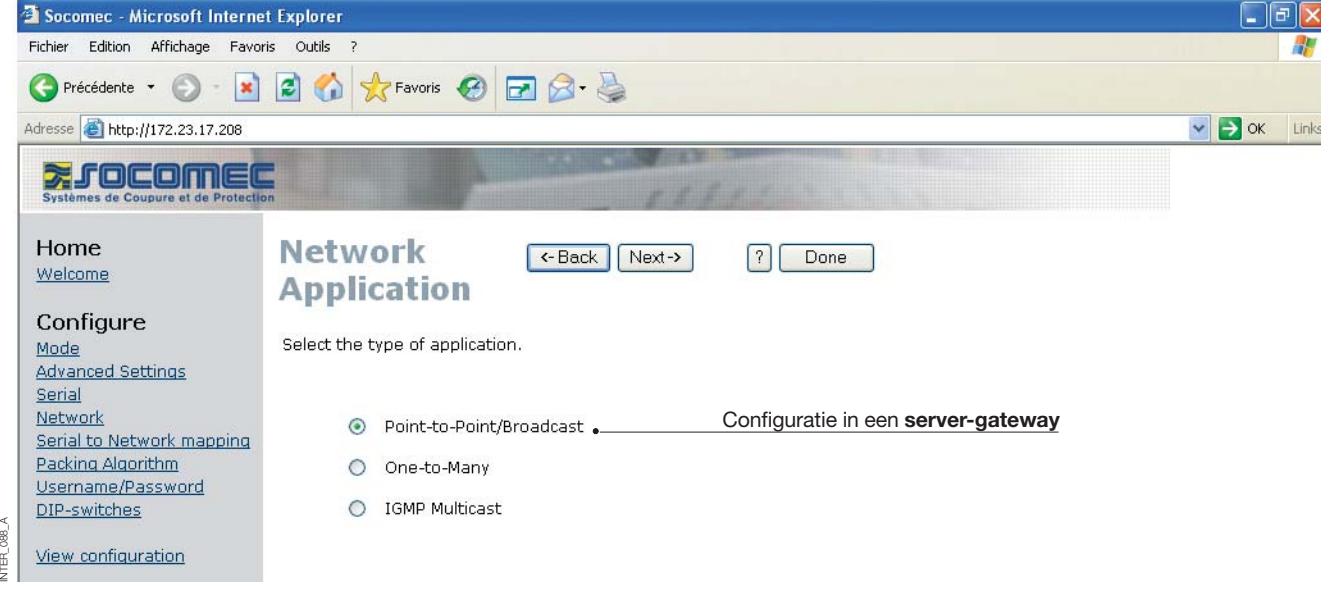

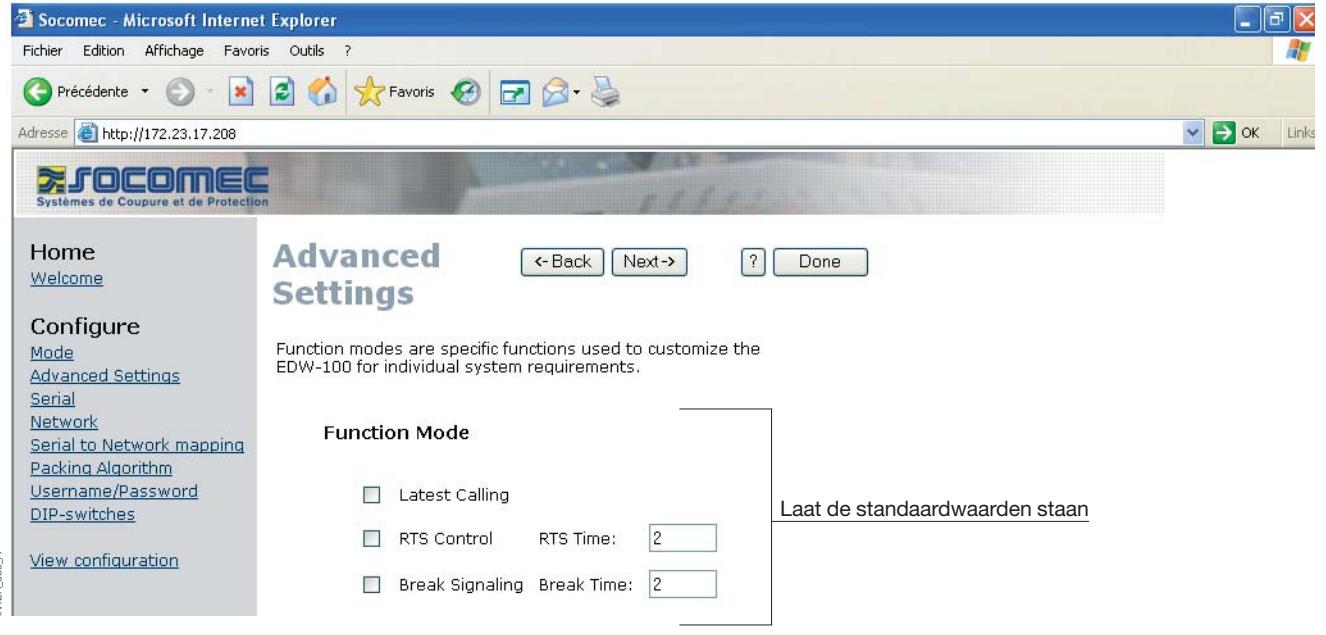

#### CONFIGURATIE SERVER-GATEWAY

#### **> Server-gateway nr. 1**

INTER\_090\_A

INTER\_090\_A

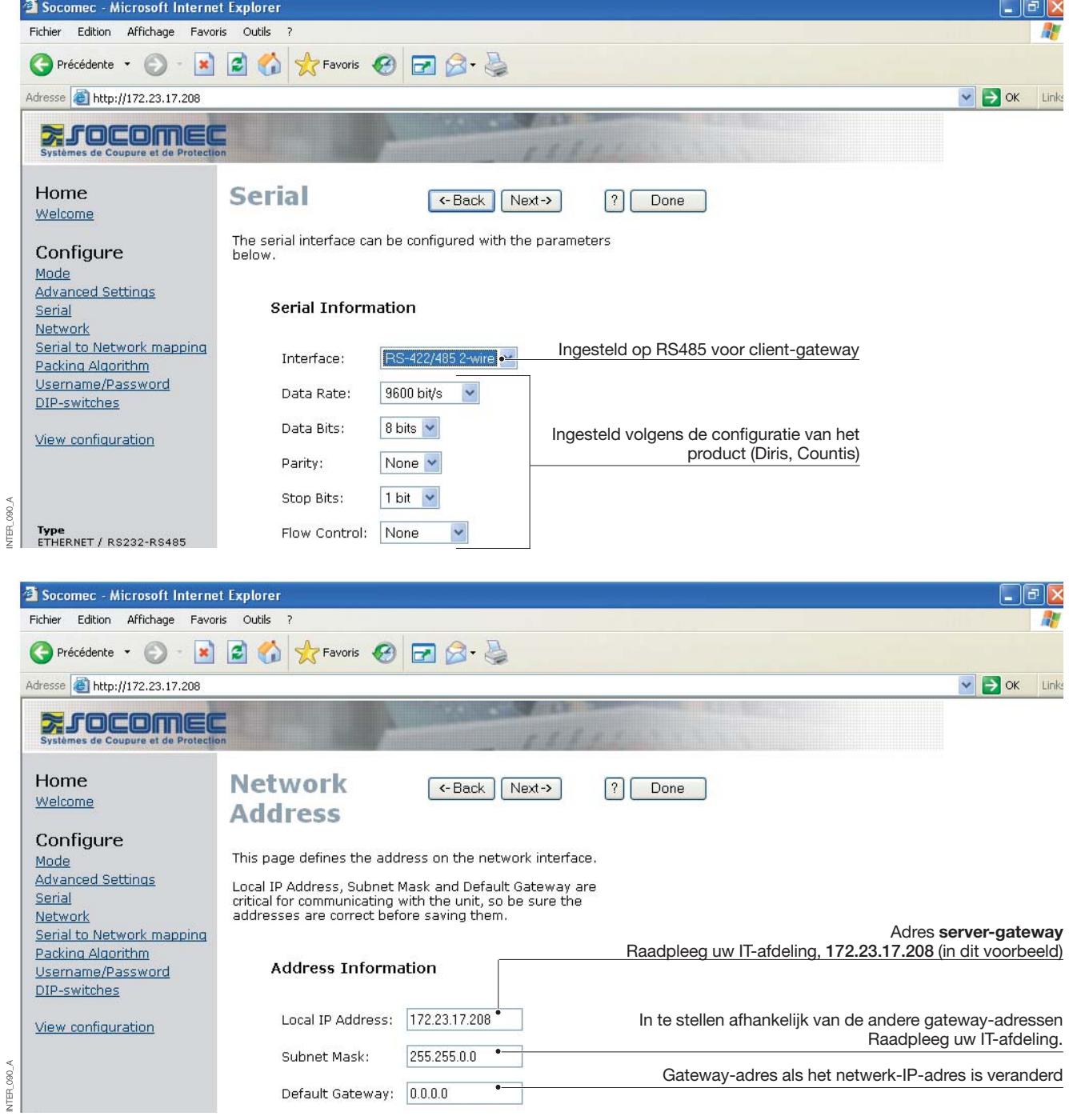

### **Configuratie met webtool**

#### CONFIGURATIE SERVER-GATEWAY

#### **> Server-gateway nr. 1**

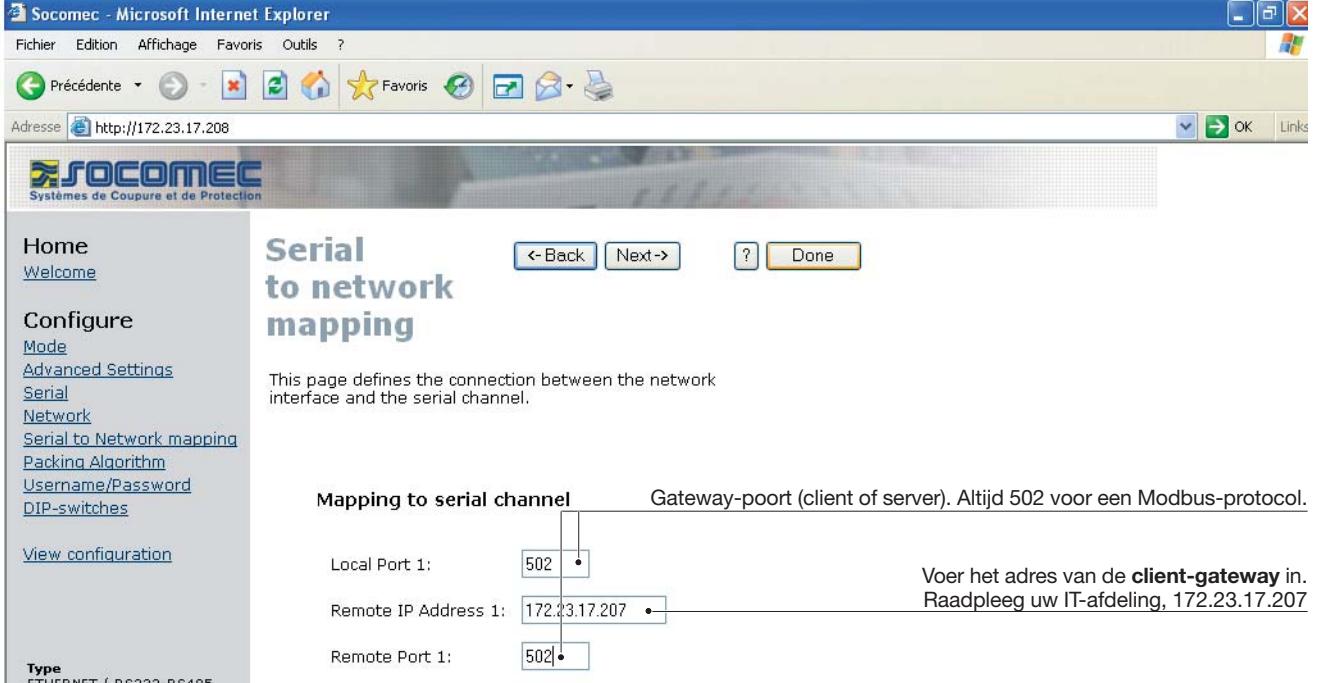

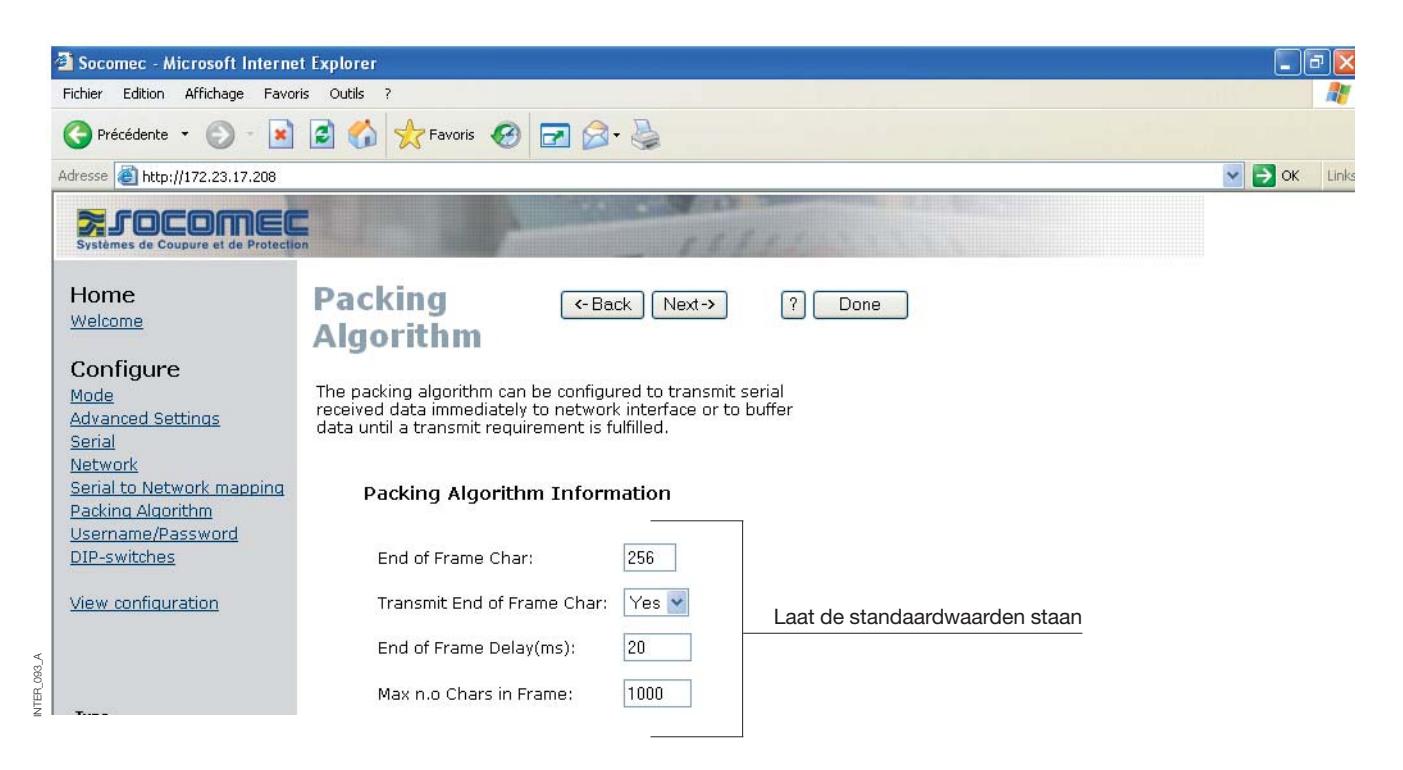

INTER\_092\_A

092 A **TFR** 

### CONFIGURATIE SERVER-GATEWAY

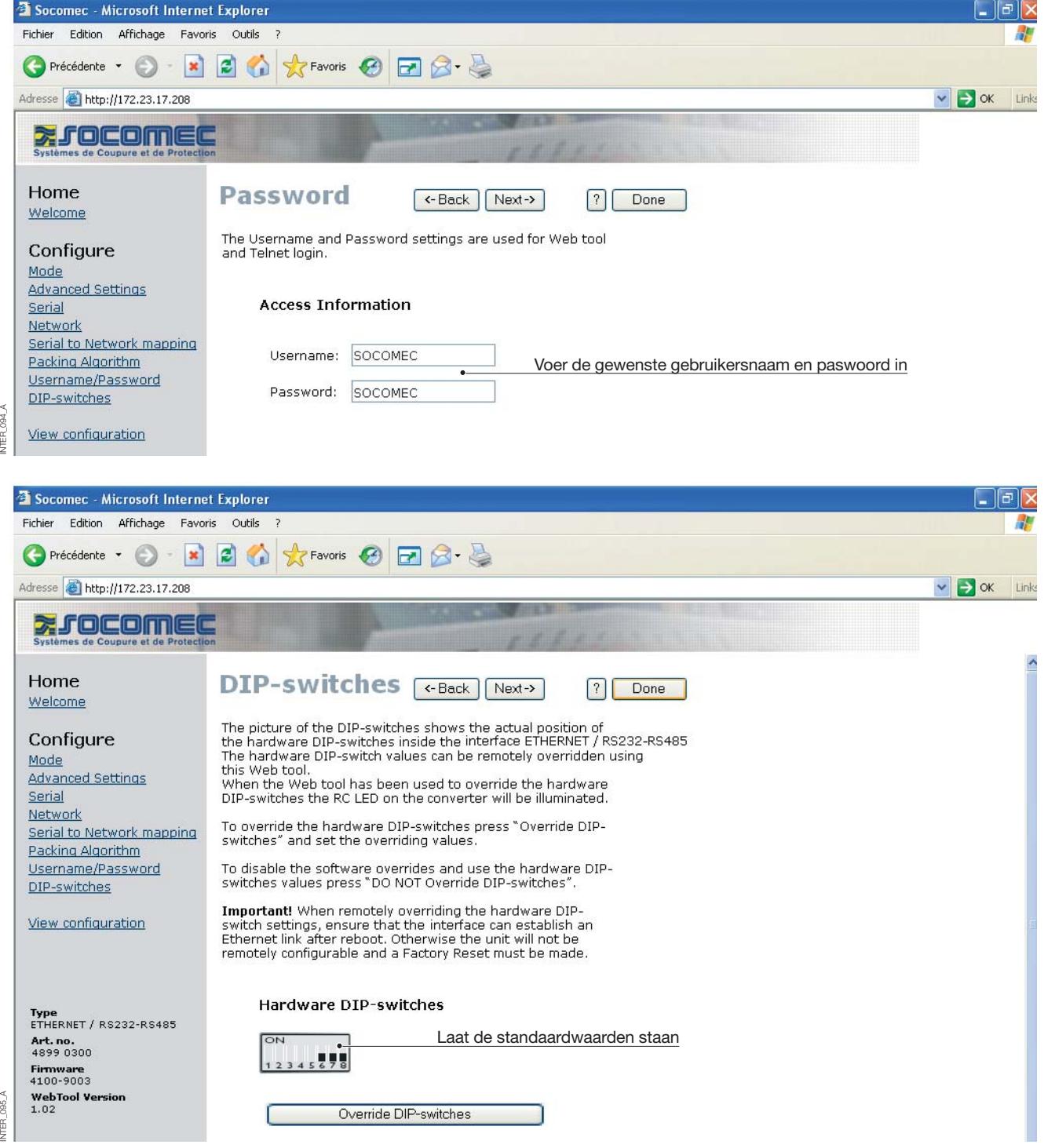

### CONFIGURATIE SERVER-GATEWAY

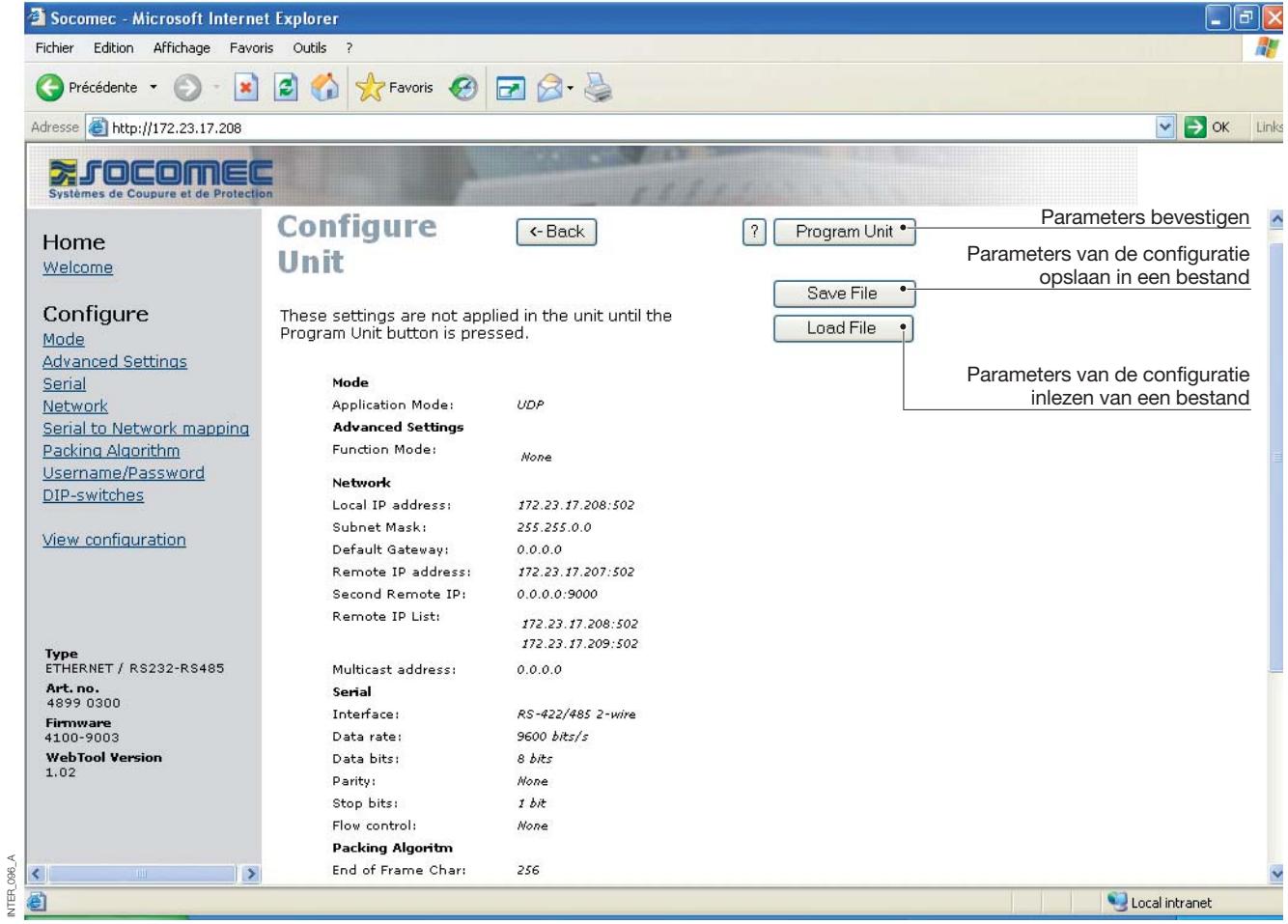

#### CONFIGURATIE SERVER-GATEWAY

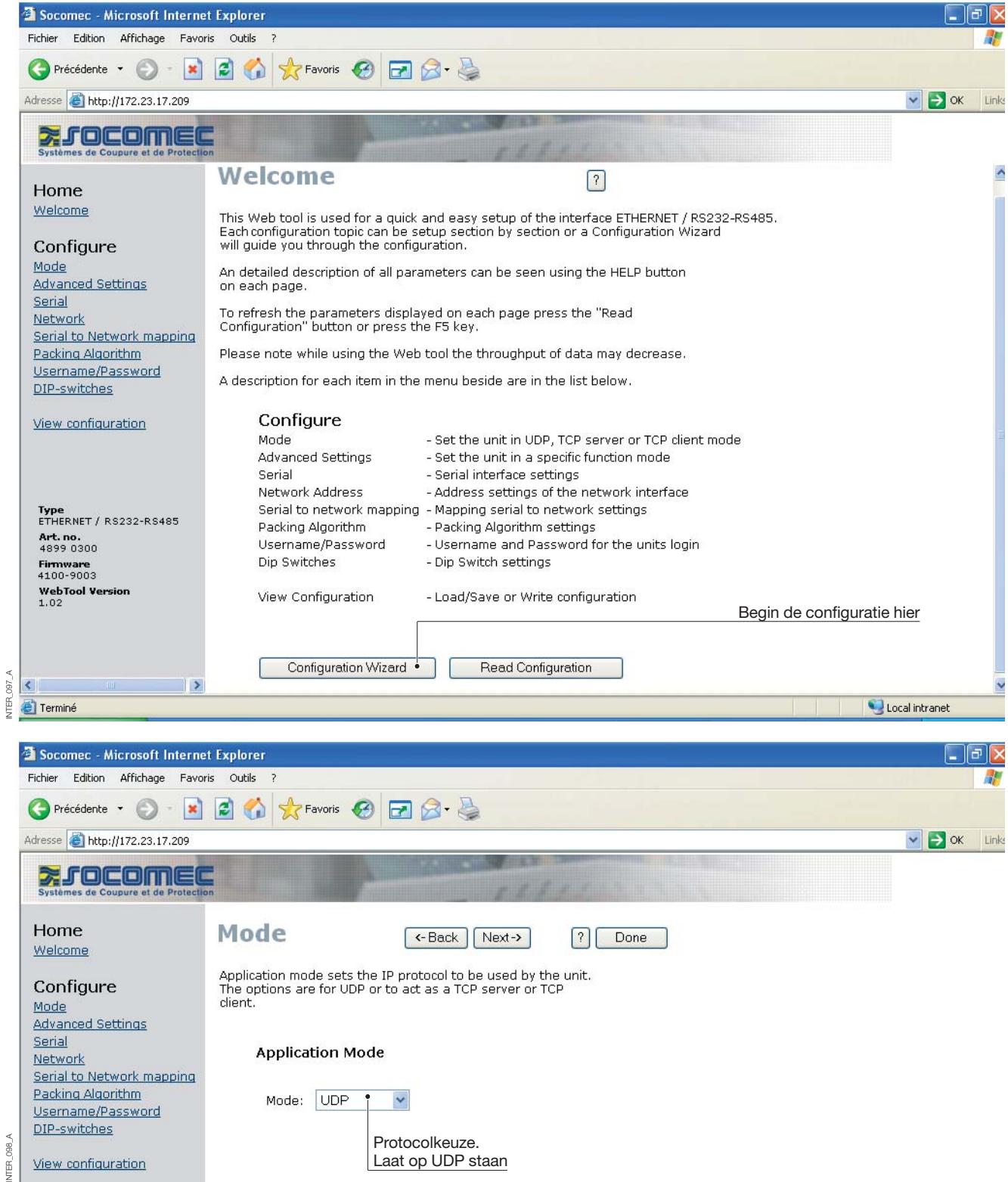

### **Configuratie met webtool**

### CONFIGURATIE SERVER-GATEWAY

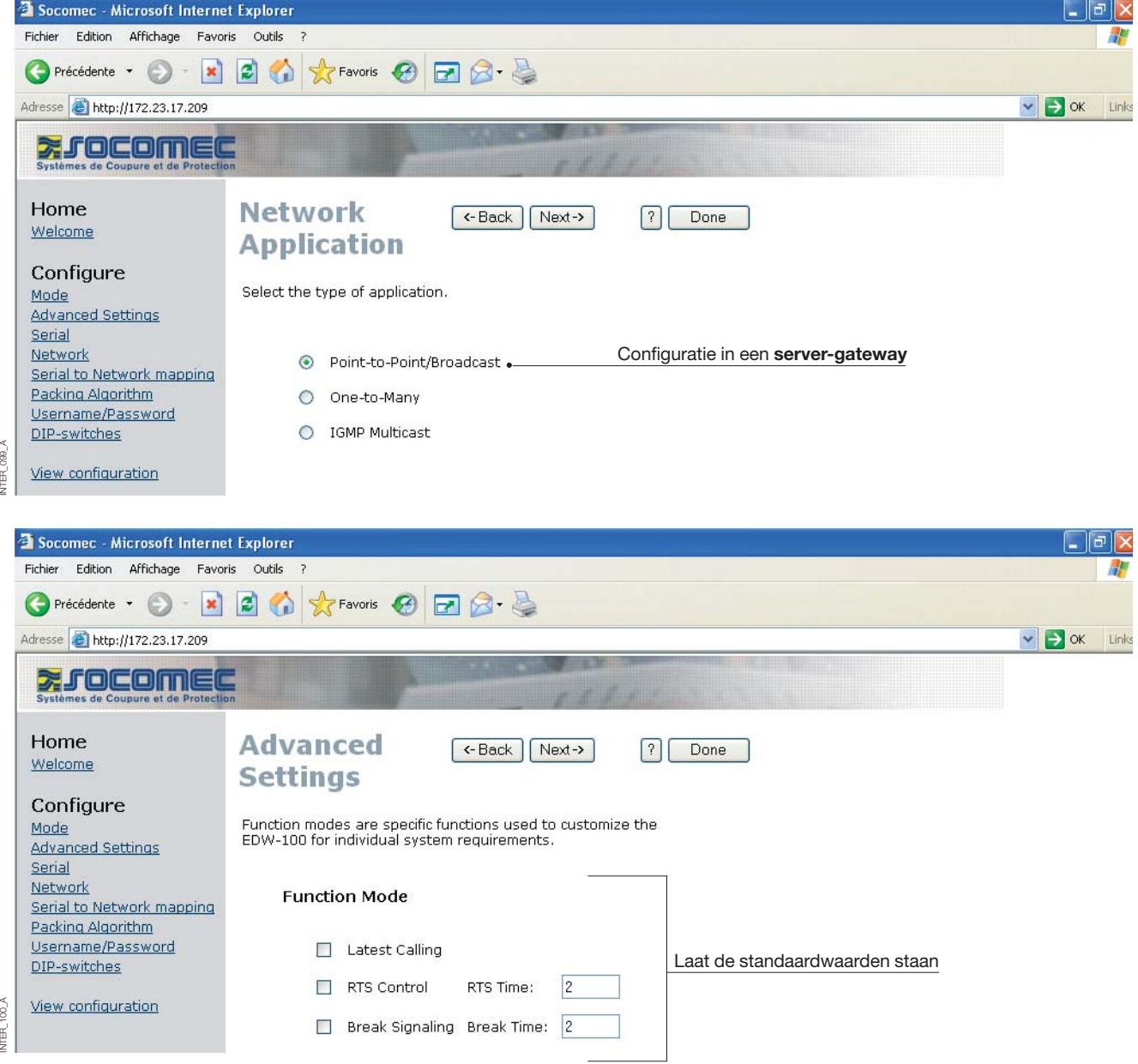

#### CONFIGURATIE SERVER-GATEWAY

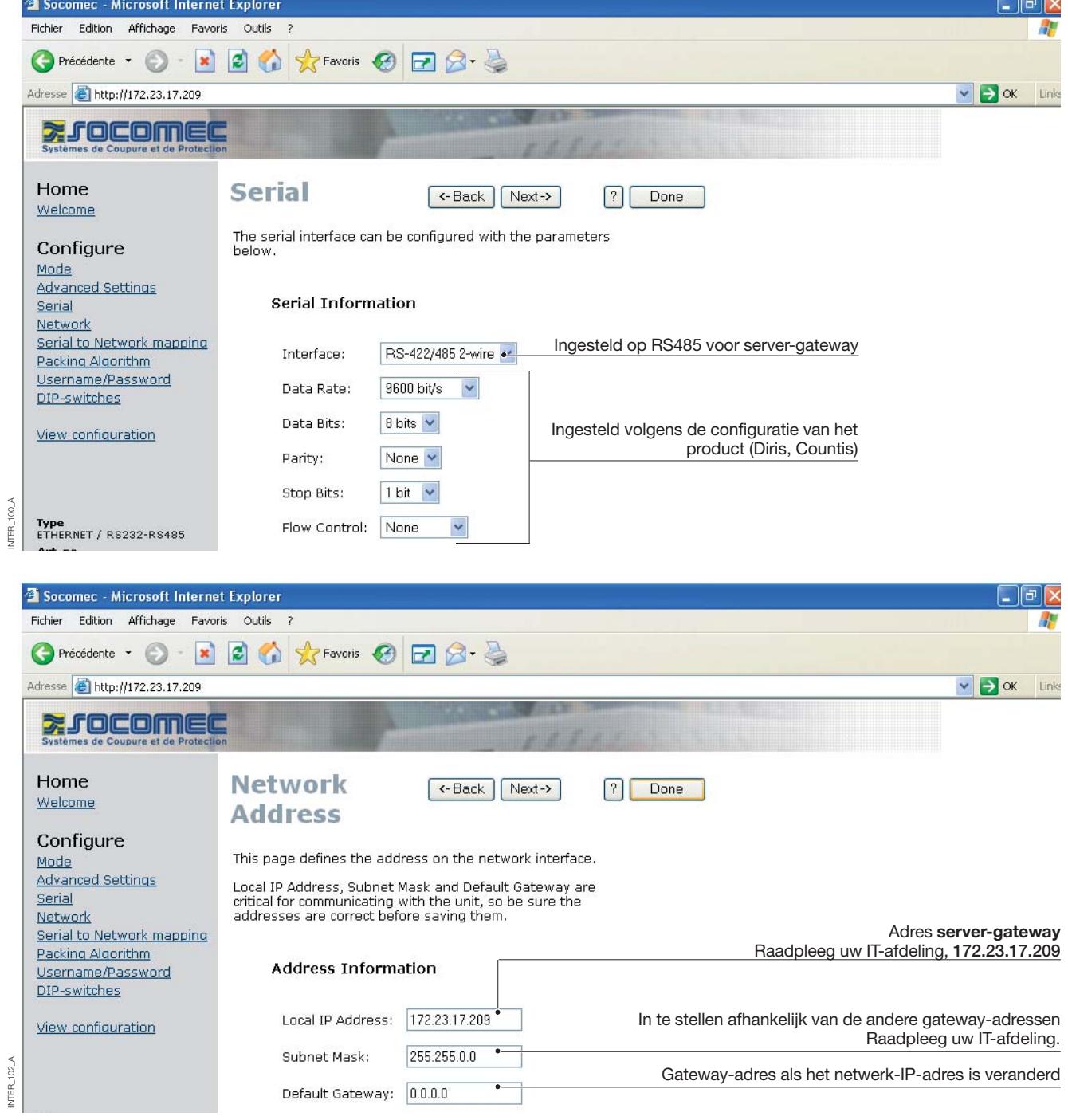

### **Configuratie met webtool**

#### CONFIGURATIE SERVER-GATEWAY

#### **> Server-gateway nr. 2**

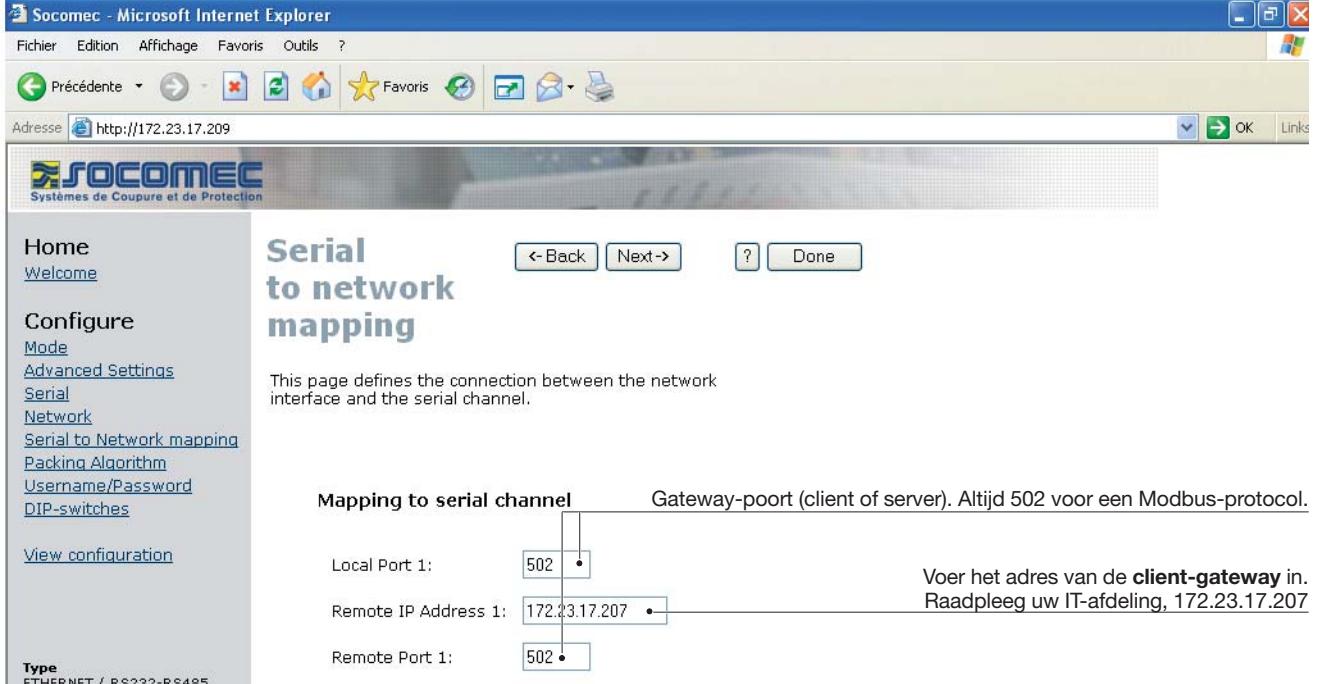

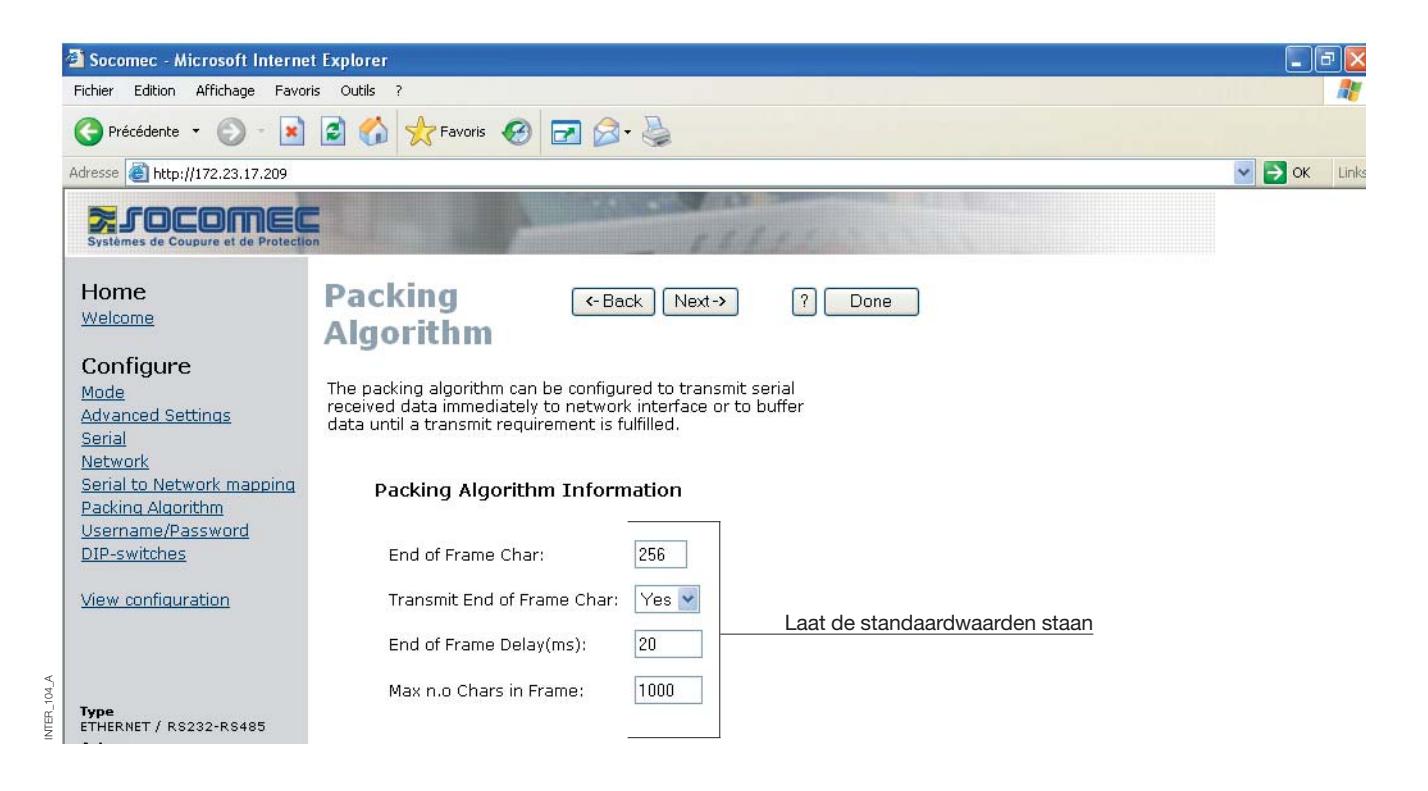

INTER\_103\_A

 $103\,\mathrm{\AA}$ INTER.

#### CONFIGURATIE SERVER-GATEWAY

#### **> Server-gateway nr. 2**

INTER\_105\_A

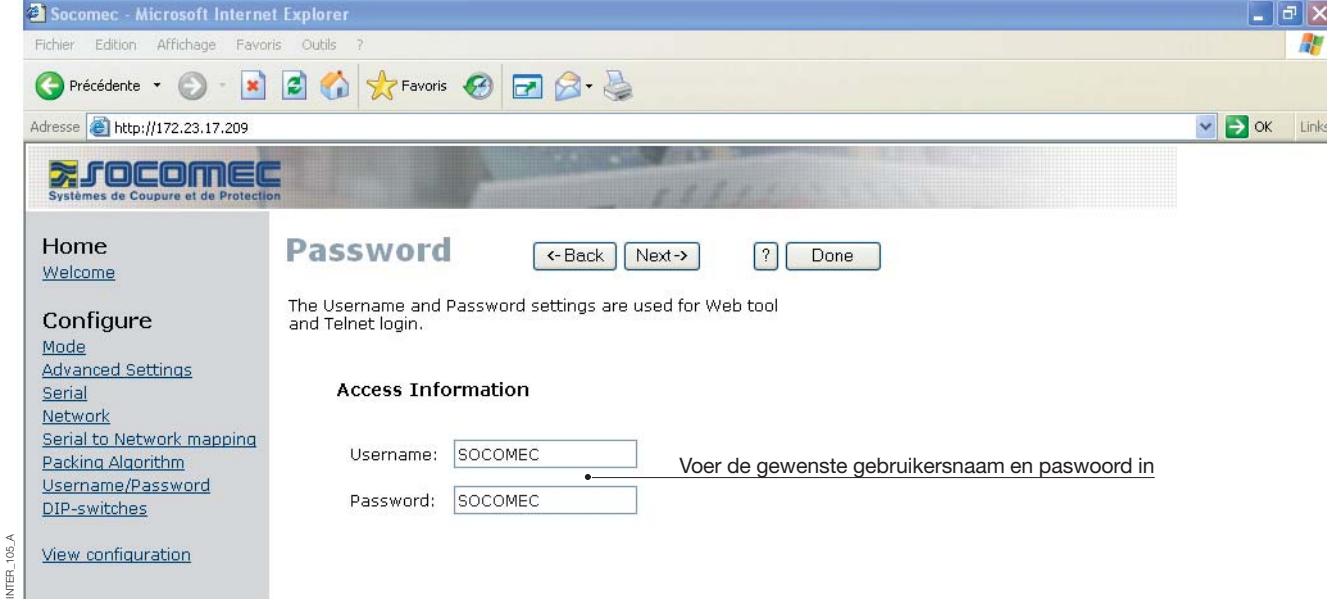

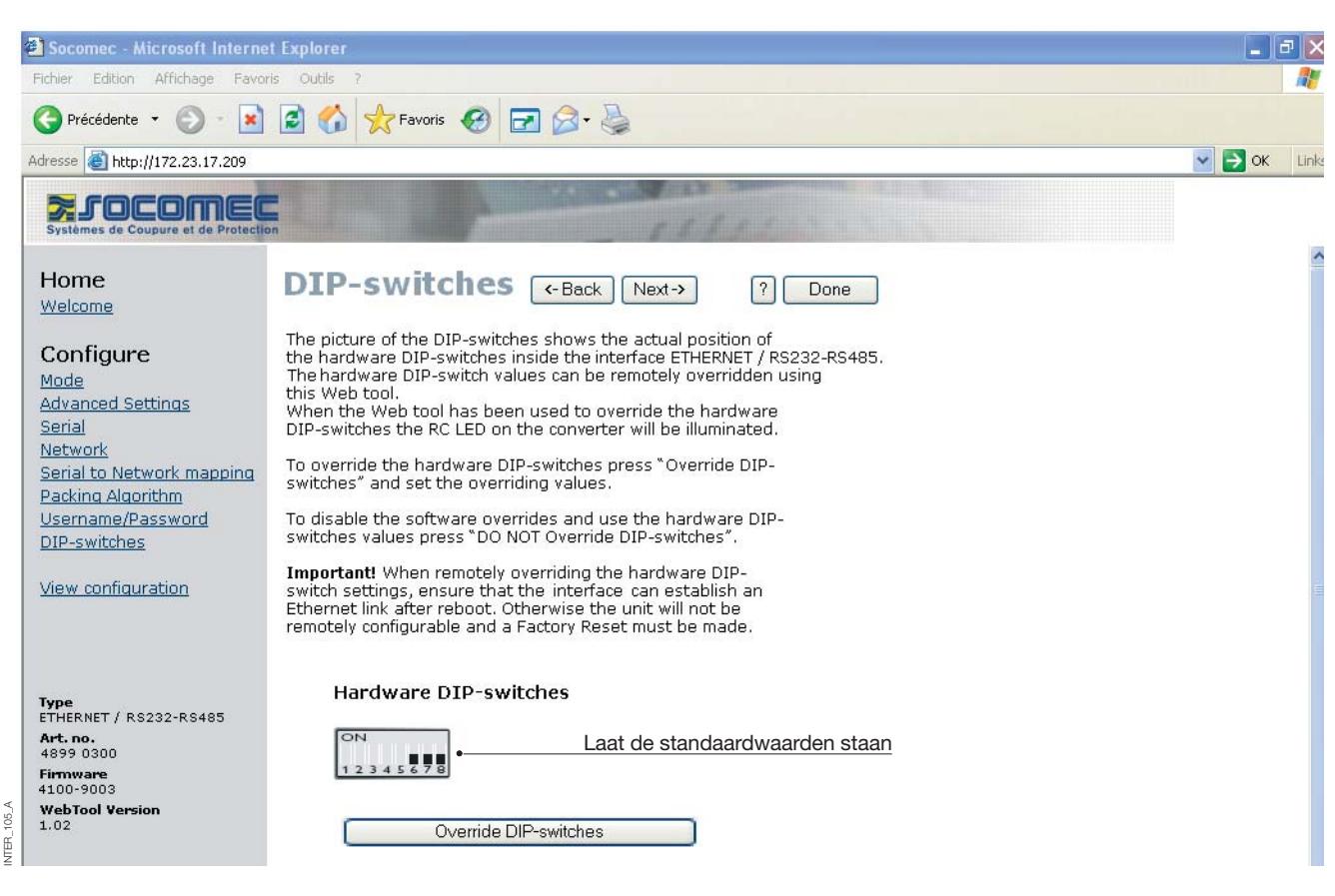

### CONFIGURATIE SERVER-GATEWAY

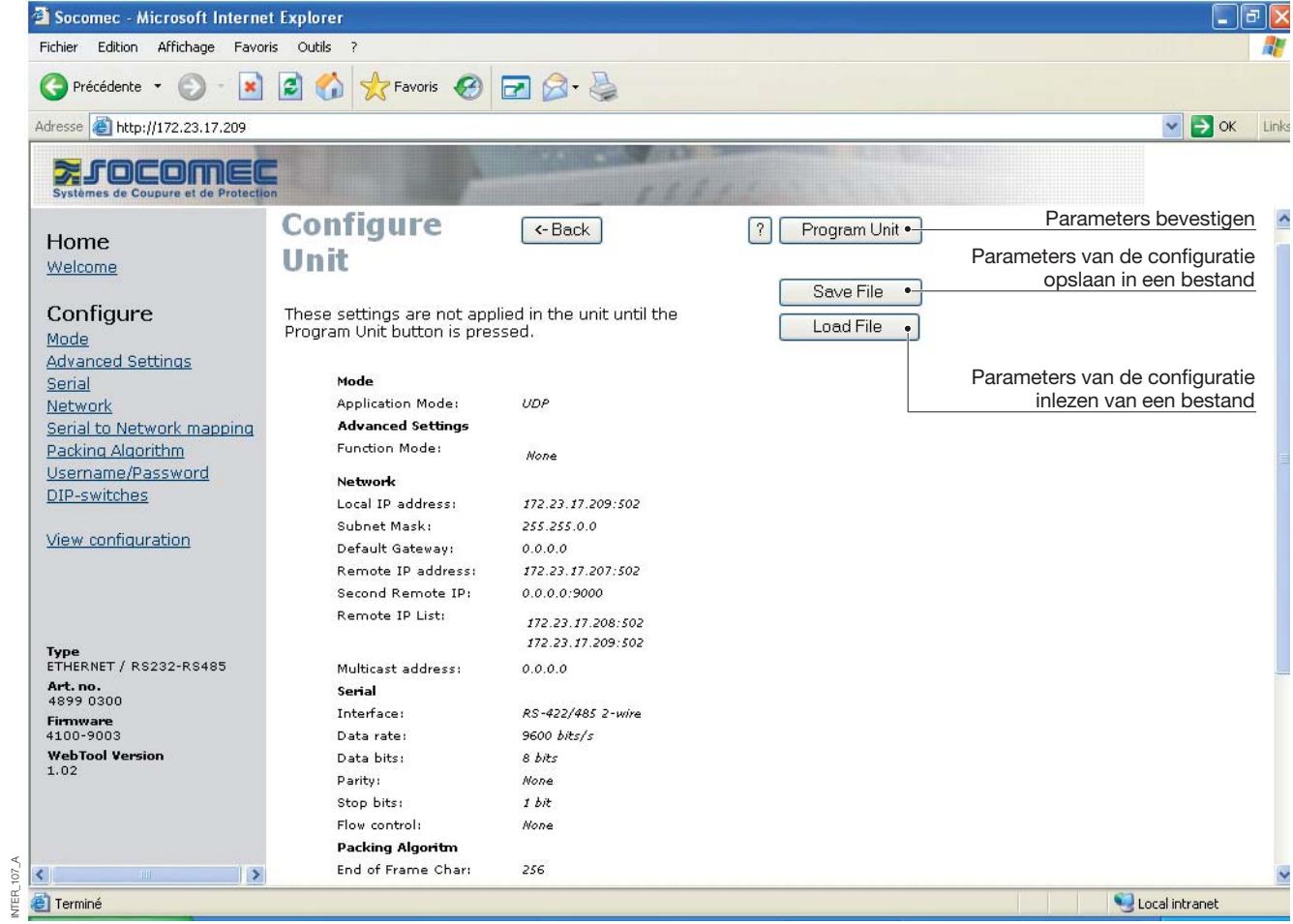

### **RS485-terminatie**

#### AANBEVELINGEN VOOR TERMINATIE

De RS485-lijn moet worden getermineerd, ongeacht de kabellengte. De terminatie wordt bij voorkeur aan de uiteinden van de kabel geplaatst (zie de voorbeelden hierboven). De beschrijving van het RS485-aansluitschema verschilt van fabrikant tot fabrikant. Bij sommige merken stemt T+ overeen met A, T- met B, R+ met A´

en R- met B´, maar andere merken werken mogelijk met een andere conventies voor de benaming. Als een unit niet werkt, kunt u dit soms oplossen door A en B om te wisselen. Neem contact op met Socomec voor meer informatie als u hiermee problemen heeft.

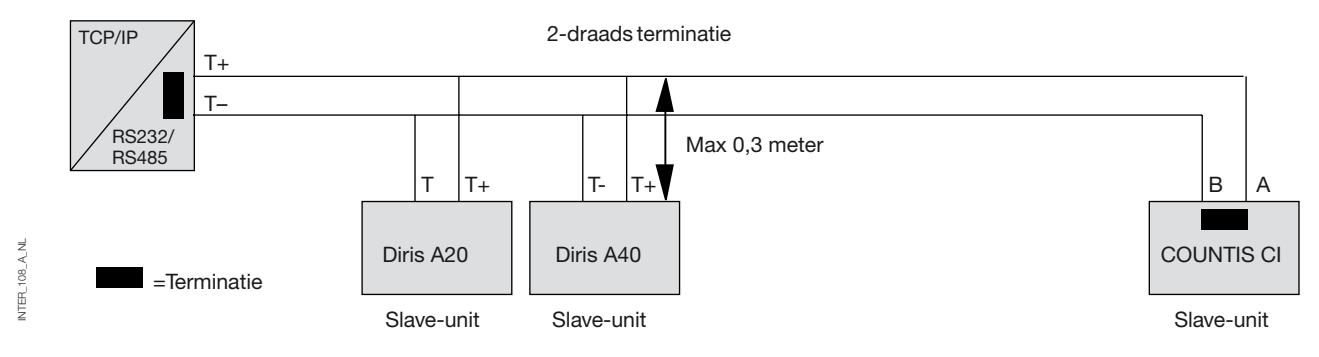

### **Eén naar veel met UDP met broadcast of multicast**

#### **BESCHRIJVING**

De functie één naar veel kan worden gebruikt in plaats van een traditionele RS485-multidrop-toepassing. Data die in één van de interfaces komt, wordt via een broadcast of een multicast naar andere apparatuur in de

broadcast- of multicast-groep verzonden. Een typische toepassing hiervan is een SCADA-hostcomputer die communiceert met enkele PLC's.

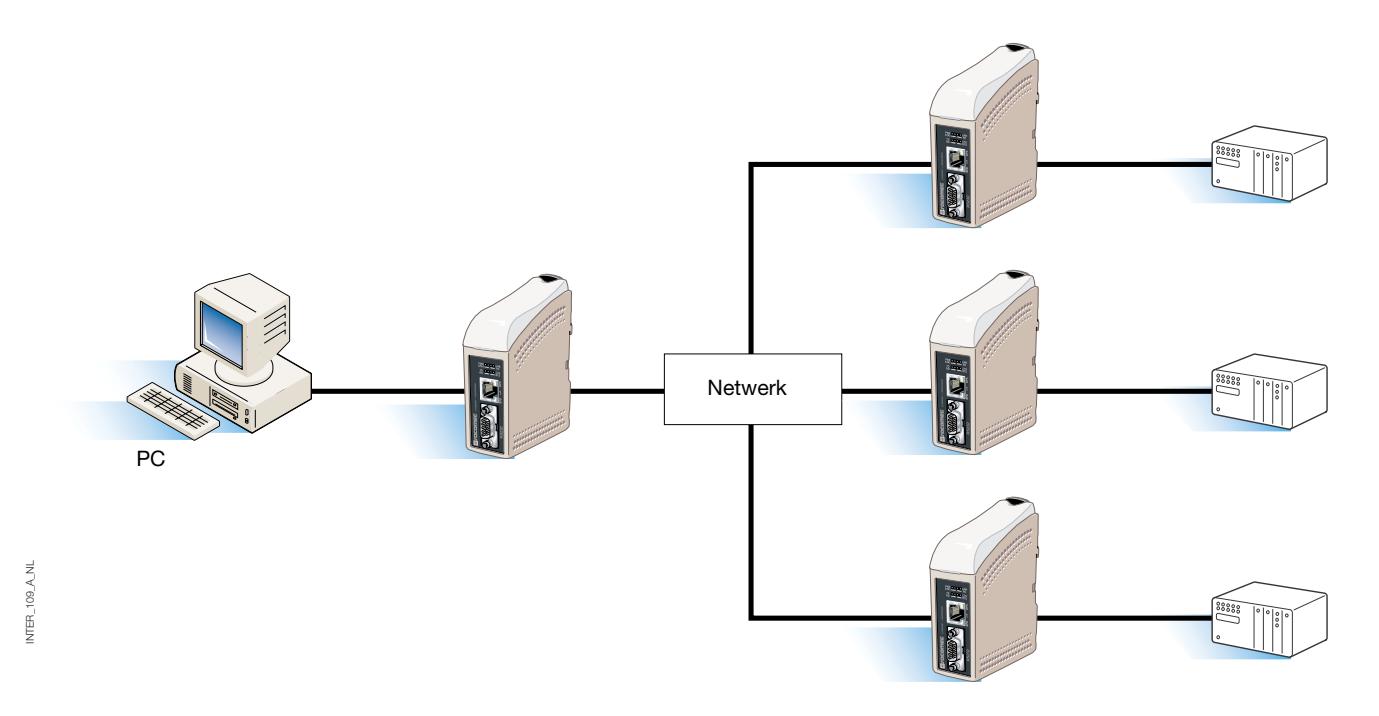

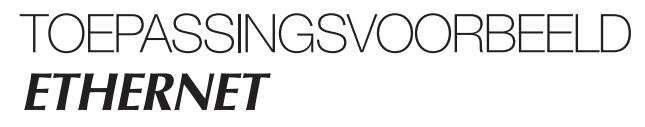

**Punt-tot-punt met TCP-verbinding, server en client**

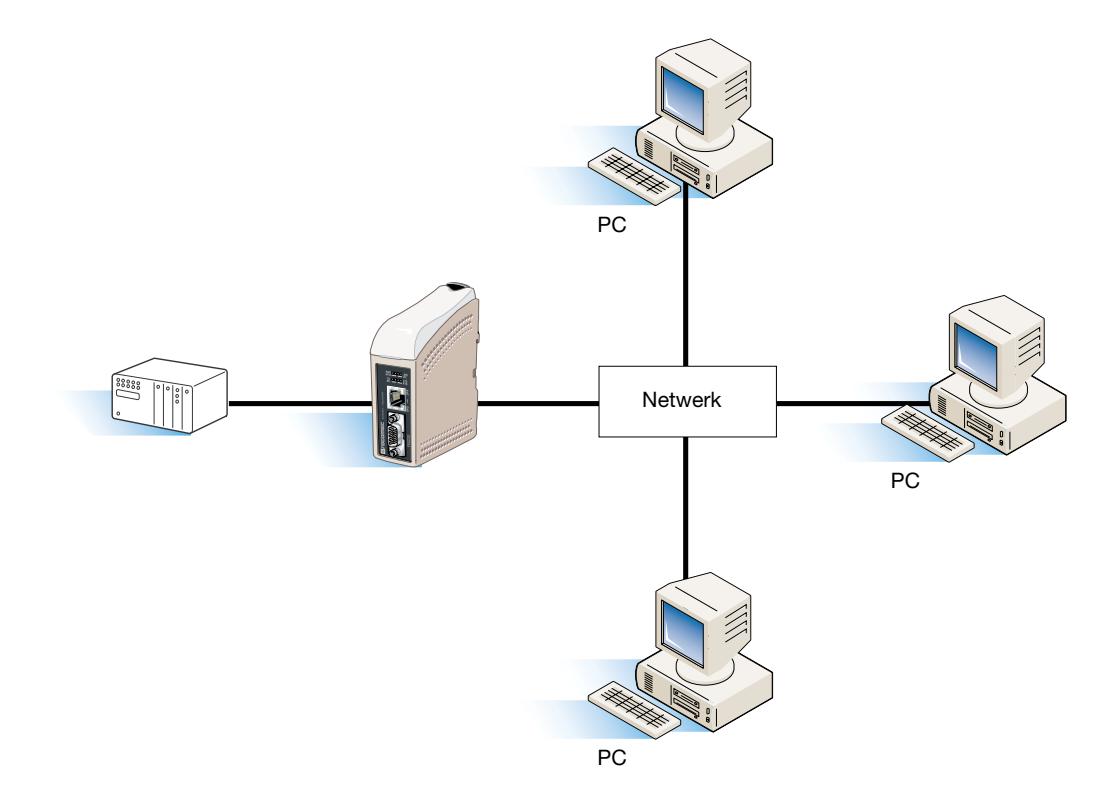

**Punt-tot-punt met UDP-verbinding**

#### **BESCHRIJVING**

INTER\_110\_A\_NL

VTER\_110\_A\_NL

In een punt-tot-punt-toepassing kan de interface een kabelverbinding vervangen of uitbreiden. De afstand tussen de converter-units is alleen beperkt door de grootte van het LAN. Data kan zowel met UDP als TCP

over het netwerk worden verzonden. Een typische toepassing hiervan is een SCADA of datalogging-toepassing waarbij een sensor of PLC wordt ondervraagd.

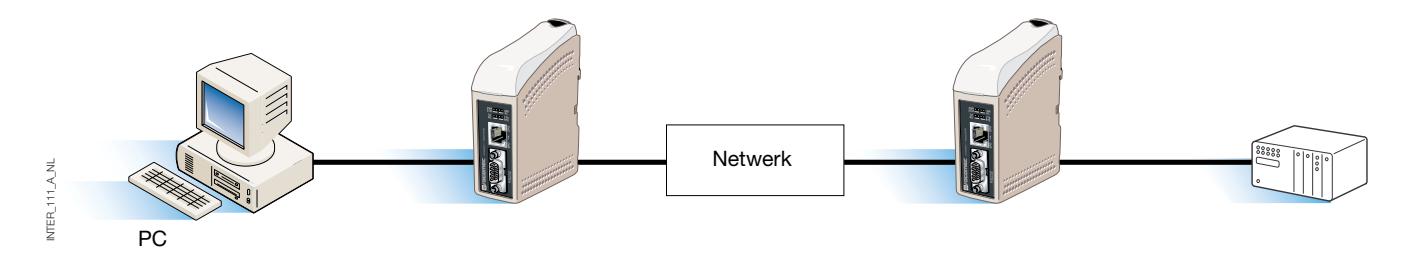

### **Communicatie één naar veel met TCP**

#### **BESCHRIJVING**

Veel oudere software-applicaties beschikken niet over faciliteiten om rechtstreeks met Ethernet te werken, maar er is een behoefte om nieuw geïnstalleerde of bestaande LAN's met veel seriële apparatuur te laten communiceren. Dit probleem wordt opgelost door op de host-pc COM redirector-software te installeren. De redirectorsoftware creëert virtuele COM-poorten op de computer. De virtuele COM-poort kan op dezelfde manier als een hardware-poort worden geselecteerd en gebruikt.

De COM redirector-software kapselt de seriële data in in een TCP-IP en verzendt ze naar de relevante interface-apparatuur. De interface verwijdert dan het TCP-IP-frame en stuurt alleen de seriële data door naar de doelapparatuur. Omgekeerd kapselt de interface de data in en de COM redirector-software verwijdert het TCP-IP-frame. De COM redirector-software kan tot 255 seriële communicatiepoorten op één enkele computer creëren.

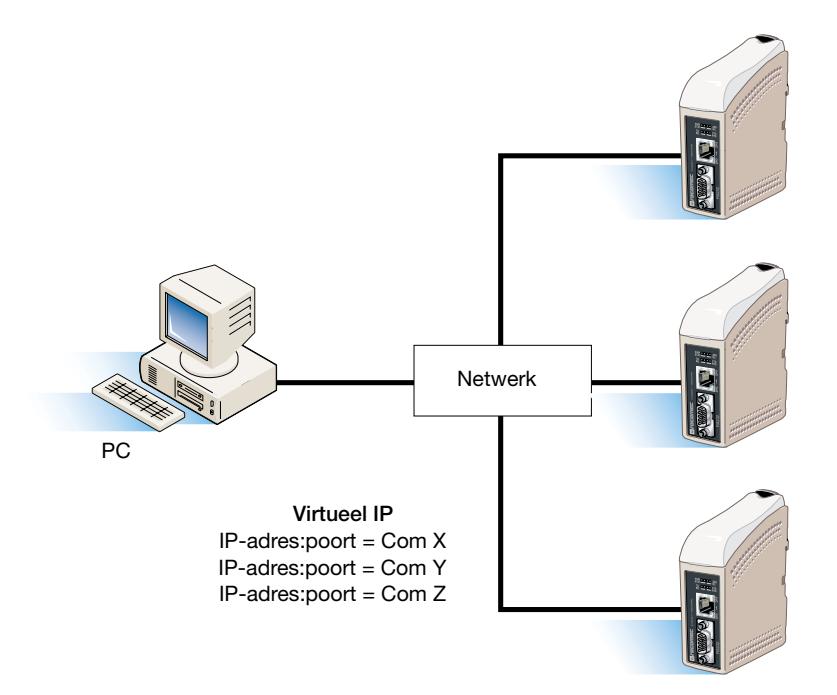

#### SOCOMEC - Ref.: 874 670 A NL - 12/06

#### HEAD OFFICE

#### **SOCOMEC GROUP** SWITCHING PROTECTION & UPS

S.A. capital 11 014 300 € R.C. Strasbourg 548500 149 B 1, Rue de Westhouse - B.P. 10 - F-67235 Benfeld Cedex - FRANCE

#### INTERNATIONAL SALES DEPARTMENT

#### **SOCOMEC**

1, rue de Westhouse - B.P. 10 F - 67235 Benfeld Cedex - FRANCE Tél. +33 (0)3 88 57 41 41 - Fax +33 (0)3 88 74 08 00 scp.vex@socomec.com

**www.socomec.com**

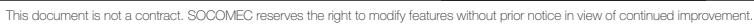

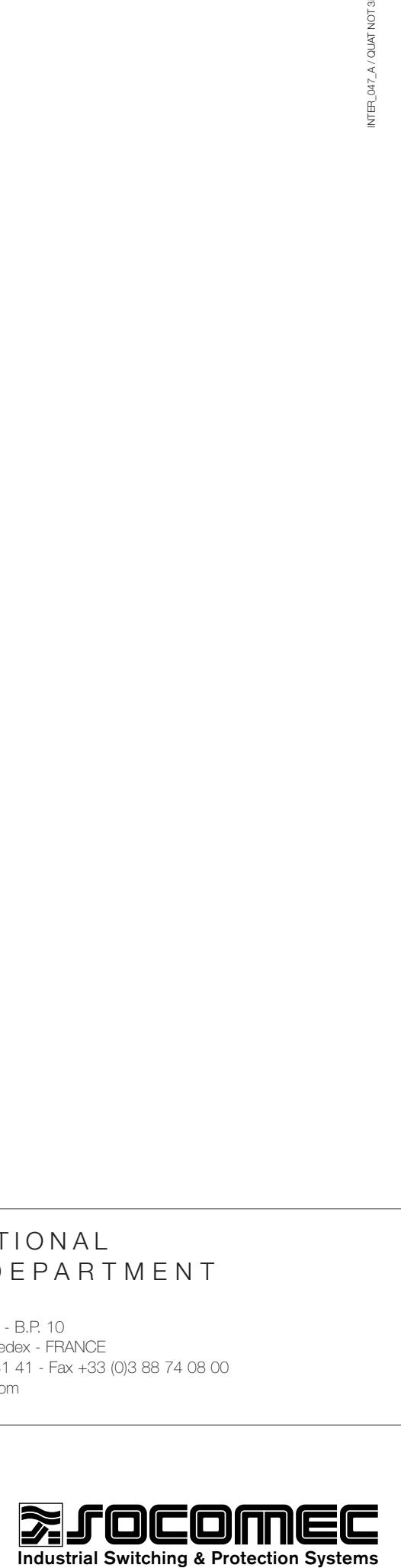